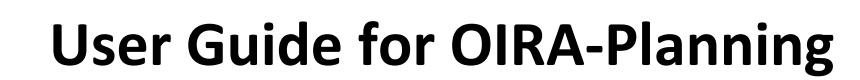

*The Compliance Assist-Planning software used for the Assessment Plan and Report process has been upgraded with a new look and a new name, OIRA-Planning.*

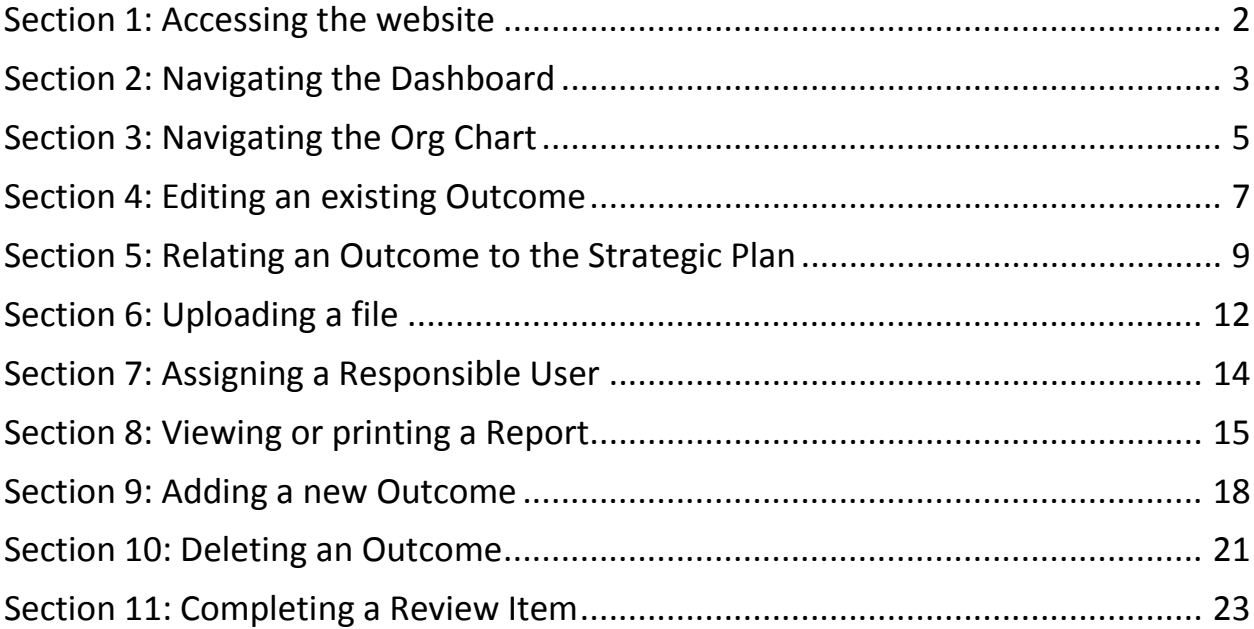

Planning

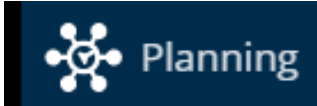

# <span id="page-1-0"></span>**Section 1: Accessing the website**

1. Type "UAH.CampusLabs.com/Planning" into the address window in your internet browser. The Single-Sign-On Screen will appear.

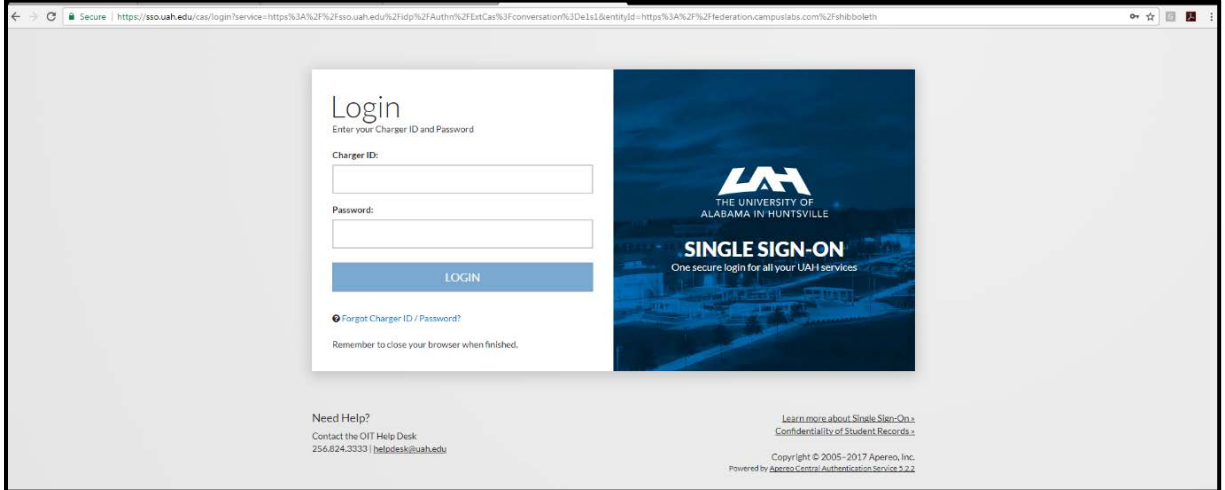

2. Log in with your UAH ChargerID and Password.

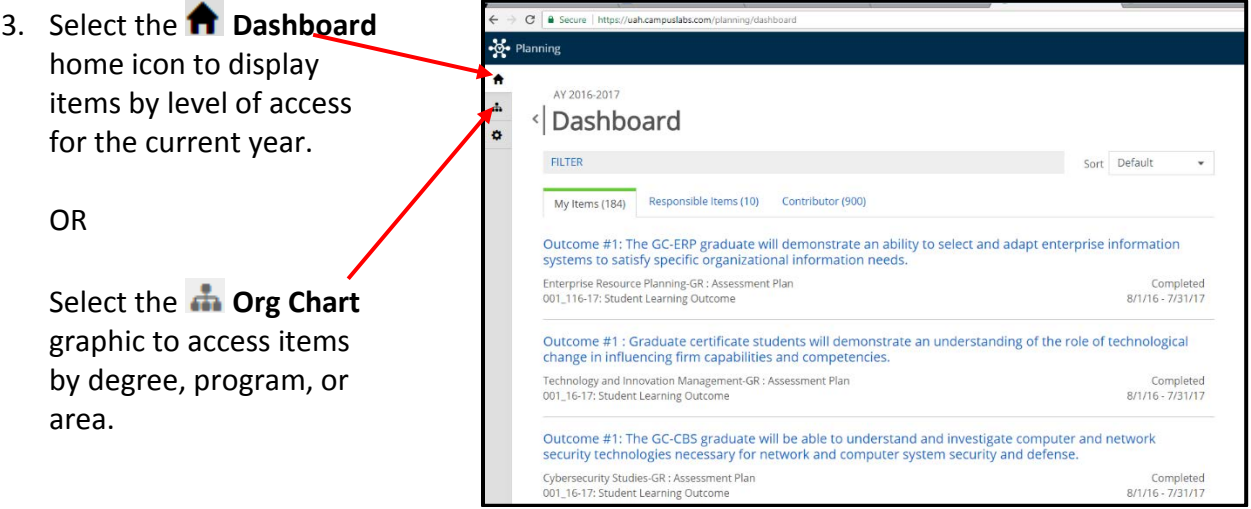

*Alternate Step 1&2: Enter the URL [https://UAH.CampusLabs.com/Planning](https://uah.campuslabs.com/Planning) directly in your internet browser.* 

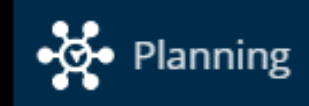

# <span id="page-2-0"></span>**Section 2: Navigating the Dashboard**

The **Dashboard**  $\bigoplus$  displays items by level of access for the current reporting year.

1. Click the **My Items** tab to access items that you have created

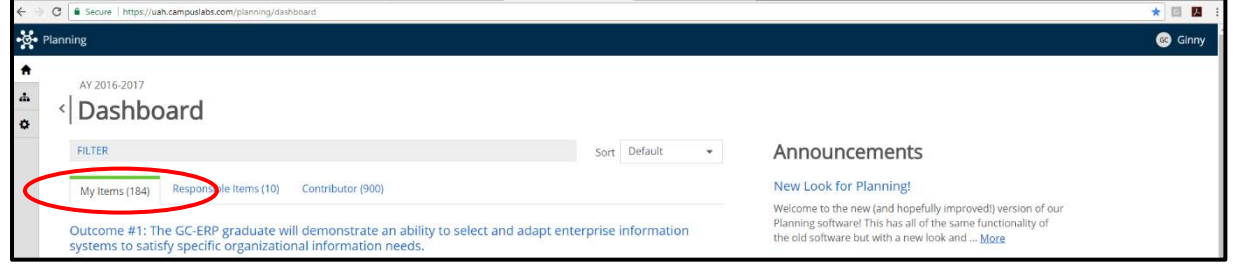

OR

Click the **Responsible Items** tab to access items that you are responsible to complete.

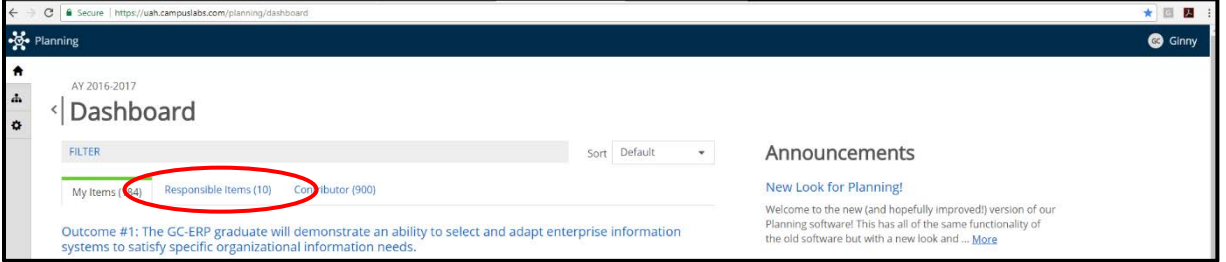

#### OR

Click the **Contributor** tab to access items that you have access to.

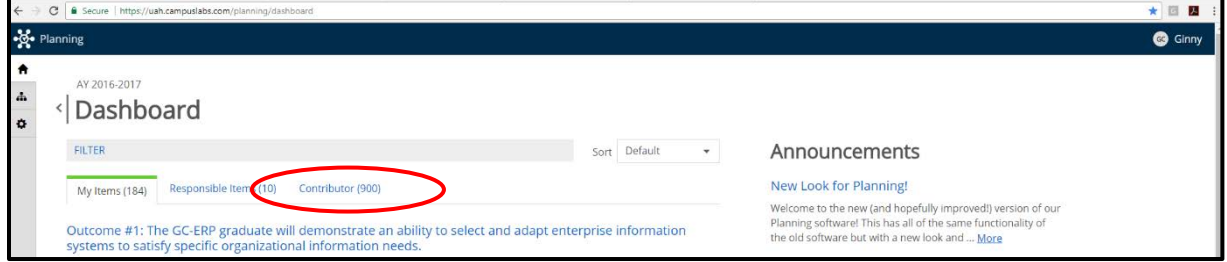

OR

Click the **More** link to read the most recent Announcement posted for the website.

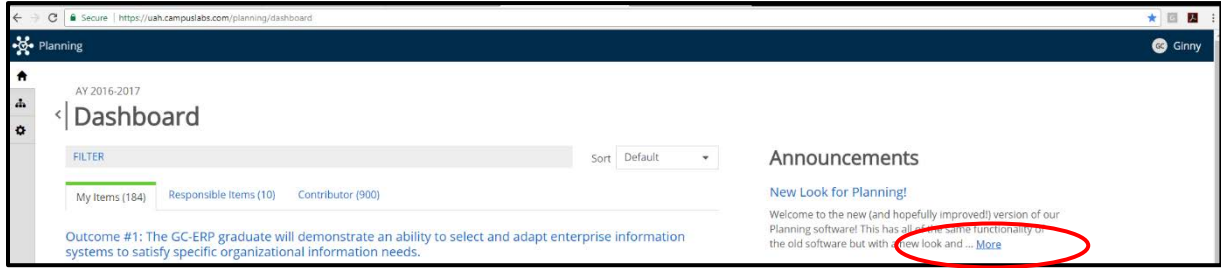

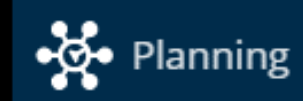

2. Use the **FILTER** option on any of the tabs to filter for items by Plans, Progress Options, or Templates.

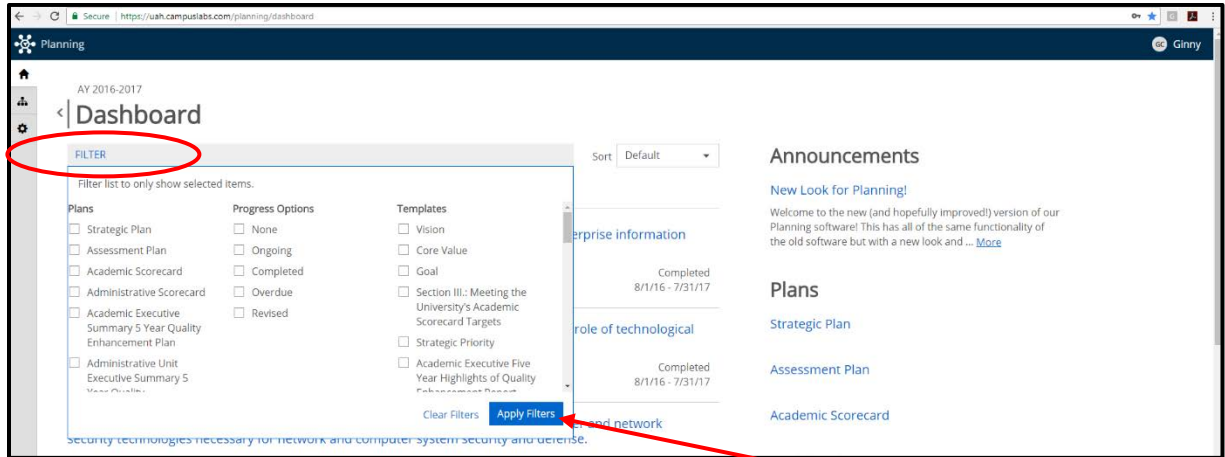

Indicate which items should be included and then click the Apply Filters button.

3. Use the **Page Numbers** at the bottom of the page to access more items.

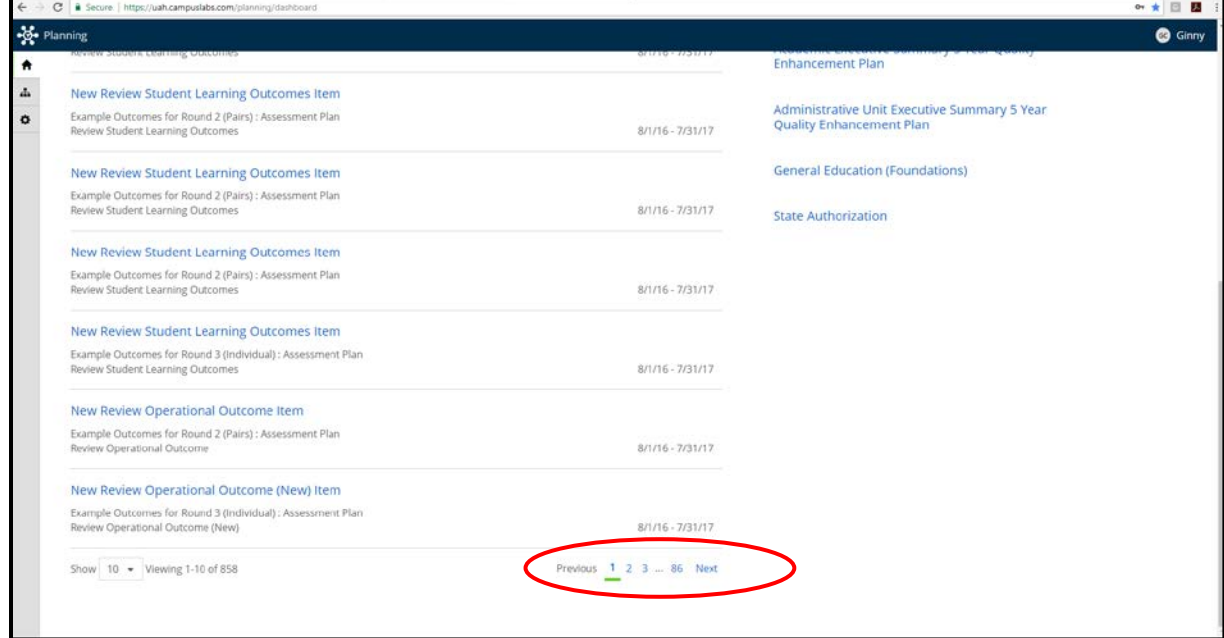

*Note: Navigating off the tab will remove any FILTER, Sort, or Page options selected*

*.*

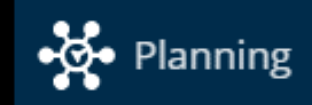

### <span id="page-4-0"></span>**Section 3: Navigating the Org Chart**

The **Org Chart displays items by degree, program, or area based on VP & College structure.** 

1. Use the first drop-down box to set the appropriate **Academic Year**.

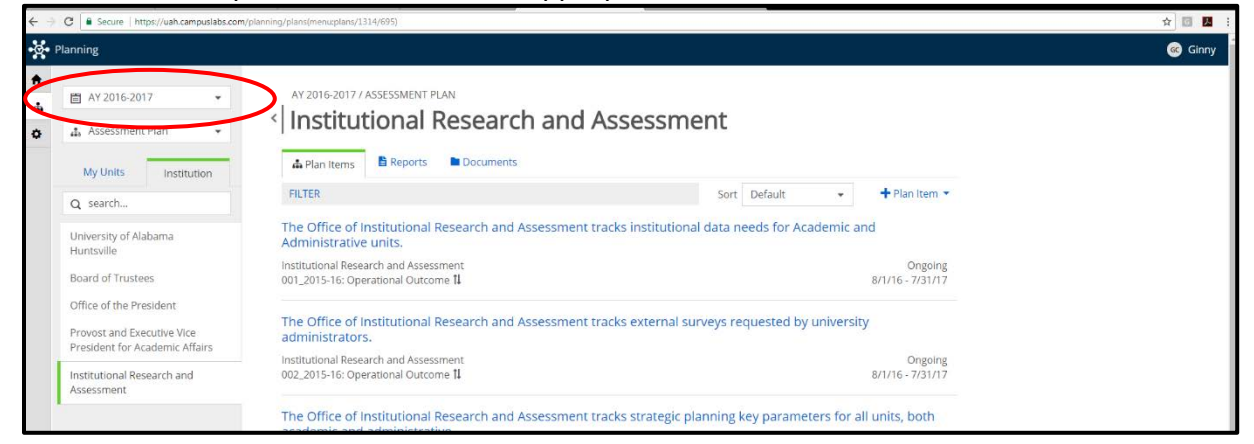

2. Set the second drop-down box to "**Assessment Plan**."

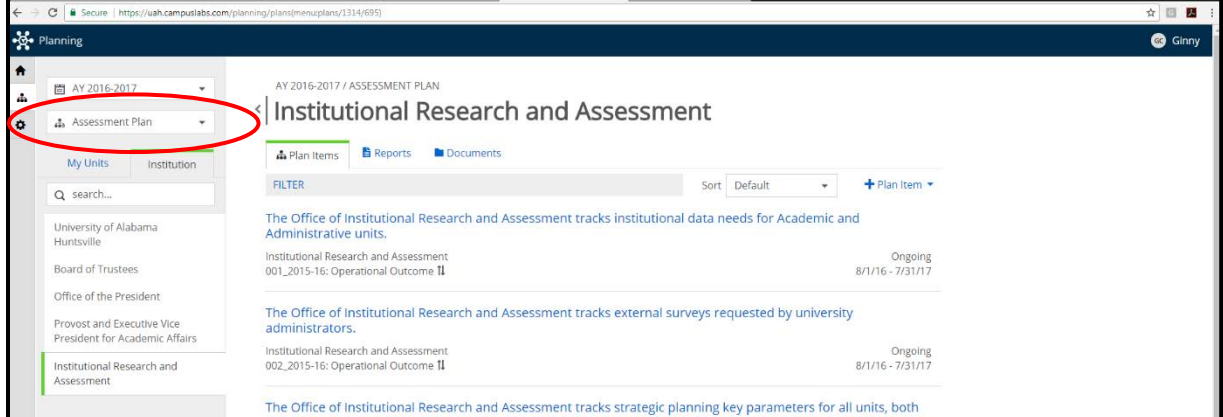

4. Click each level of the org chart until you reach the desired unit.

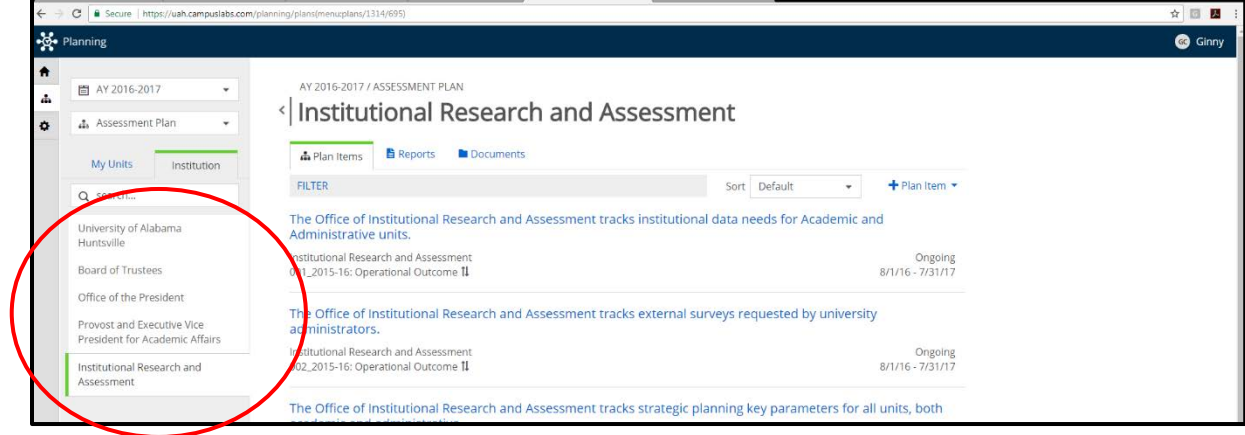

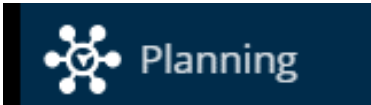

4. Use the **Plan Items** tab to access Outcomes or Review Items for that unit.

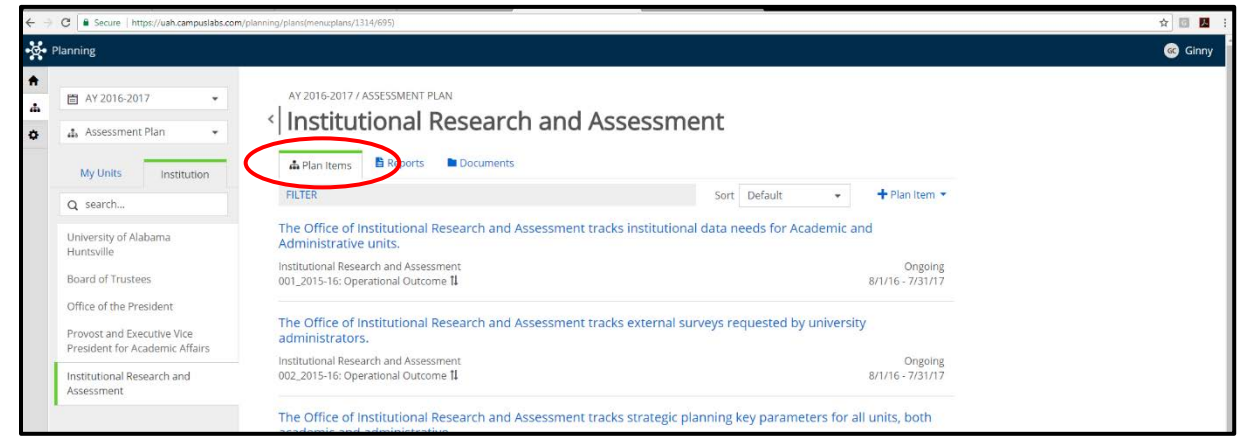

#### OR

Use the **Reports** tab to view or print a report with all of the Outcomes or Review Items for that unit. (See Section 8.)

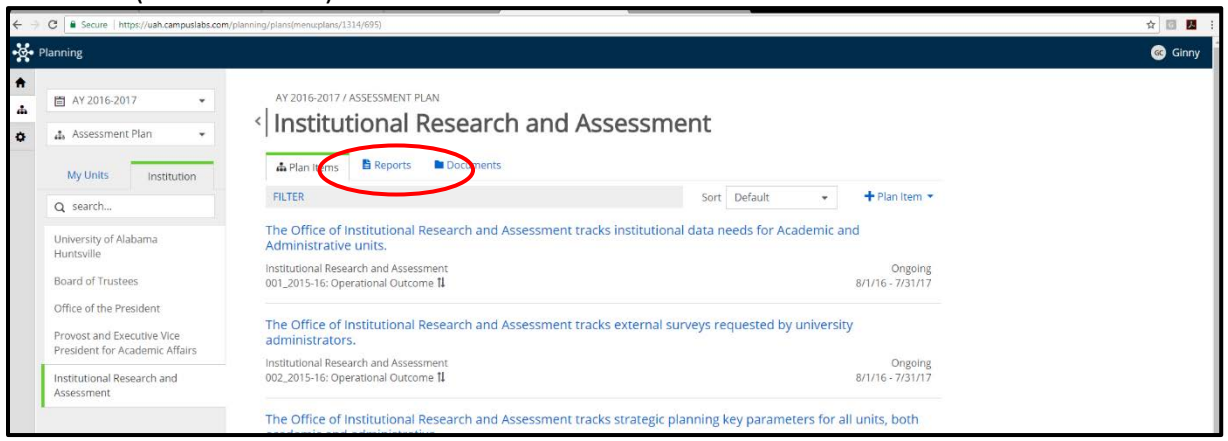

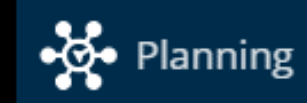

### <span id="page-6-0"></span>**Section 4: Editing an existing Outcome**

- 1. Navigate so that you can see the Outcome you want to edit in the list, either on the **Dashboard** (Section 2) or the **Org Chart** (Section 3).
- 2. Click on the blue title to open the Outcome.

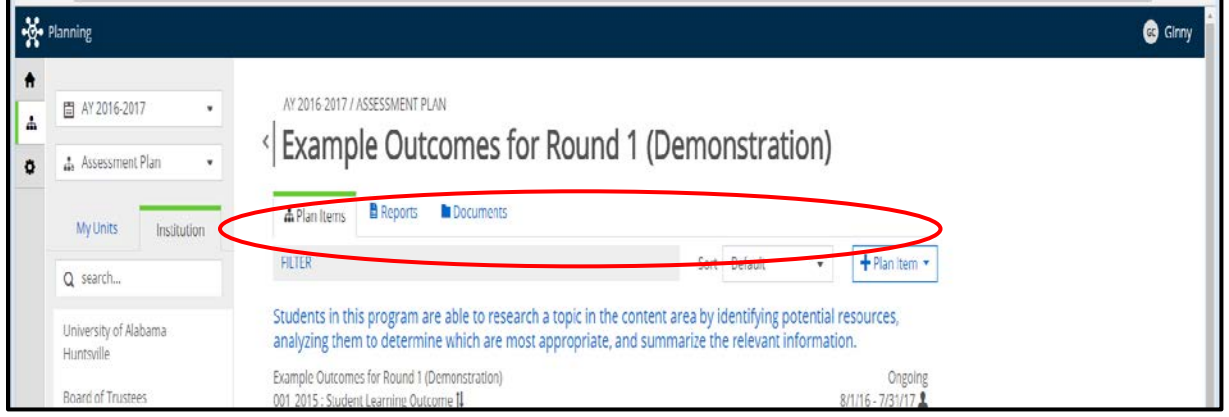

The existing outcome is now displayed, with fillable spaces or textboxes for each item.

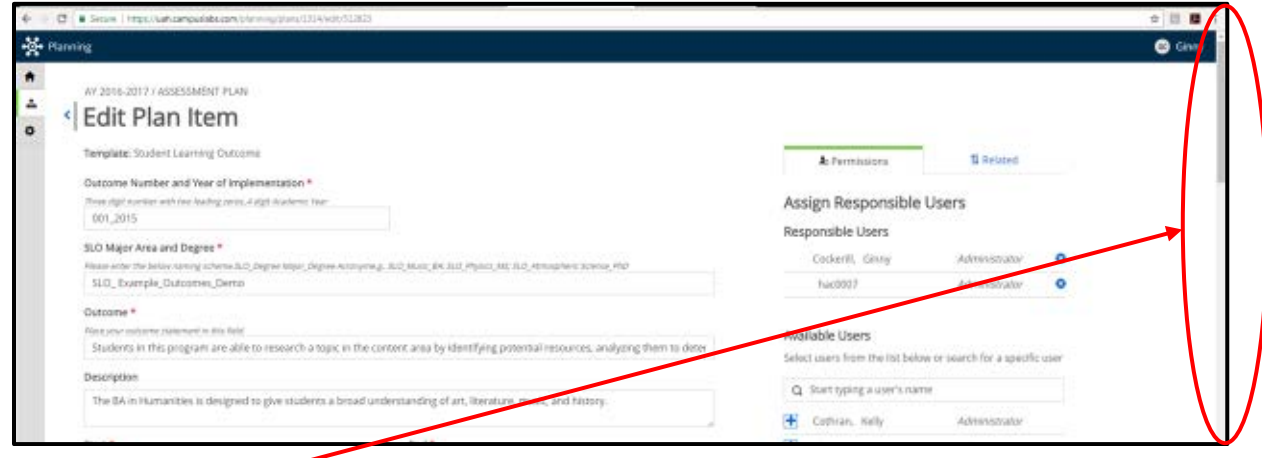

- 3. Use the scrollbar at right to navigate to the next component of the template. Or use the Tab key to move from one field to the next.
- 4. Click in each field to type directly in it or copy/paste from an existing document. *Note: Changes to an outcome are saved immediately. Textboxes include an Undo option but there is no cancel or undo option for the outcome as a whole.*

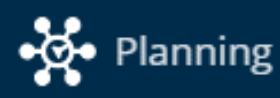

#### **Reminders**

- **Outcome Number and Year of Implementation** is a three digit number (e.g. 001, 002, etc.) with an underscore (e.g. ) and then the academic year (e.g. 15-16) the outcome was first added.
- **SLO Major Area and Degree** (for SLOs) is outcome type (SLO) with an underscore (e.g. \_) followed by the unit (e.g. OIRA or Biology BA). An additional underscore and short name for the outcome can be added if desired.
- **Operational Outcome and Unit Name** (for OPOs) is the outcome type (OPO) with an underscore (e.g. \_) followed by the unit (e.g. OIRA or Biology\_BA). An additional underscore and short name for the outcome can be added if desired.
- **Outcome** is the actual outcome statement. (This field is limited to 255 characters.)
- **Start Date** is August 1 of the current academic year.
- **End Date** is July 31 of the current academic year.
- **Progress** reflects the current status of the outcome and so should usually be "Ongoing." If a unit decides to discontinue an outcome, then it should be changed to "Completed."
- **Does This Outcome Relate to Any of the Following?** (for SLOs) is optional and indicates if an outcomes meets an special categories.
- *5. Optional: Relate the Outcome to the Strategic Plan. (See Section 5.)*
- *6. Optional: Upload supporting files such as rubrics, surveys, or data reports. (See Section 6.)*
- *7. Optional: Assign a Responsible User. (See Section 7.)*
- 8. Click the blue **Done** button at the bottom of the outcome to exit or when changes are complete.

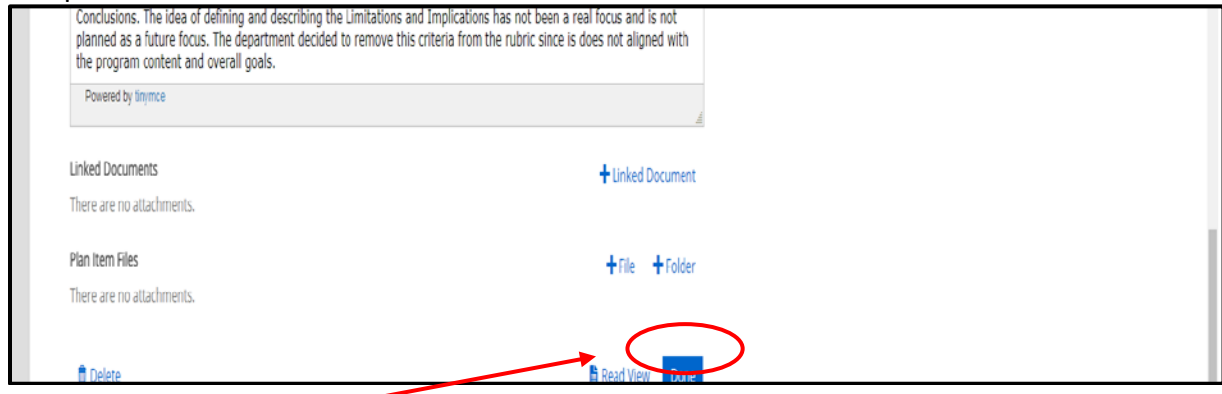

9. Use the **Read View** button to view the outcome as it will appear in a report.

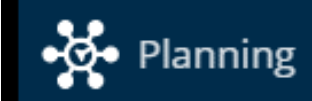

# <span id="page-8-0"></span>**Section 5: Relating an Outcome to the Strategic Plan**

- 1. Log on to OIRA-Planning and edit the appropriate outcome. (See Section 4.)
- 2. Click the **Related** tab.

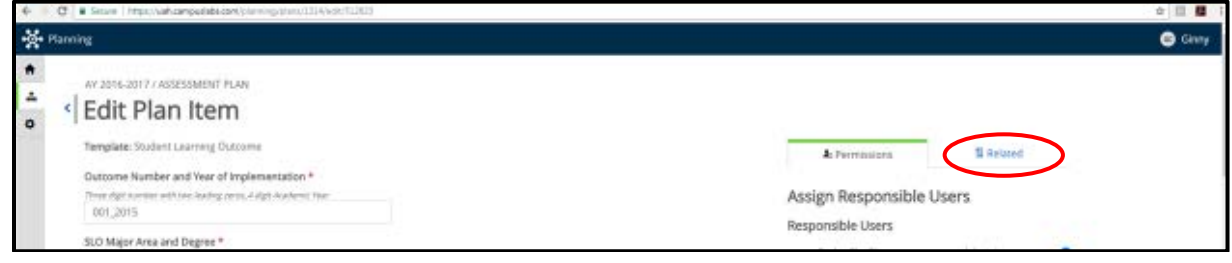

3. Click the **+Supports** button.

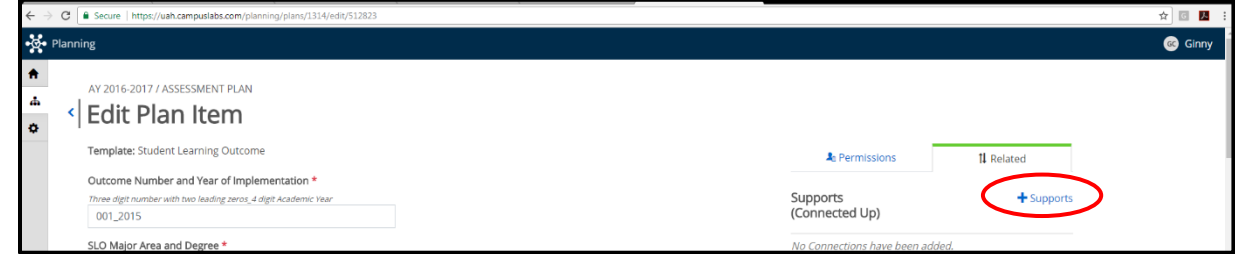

#### This brings up a new **Select a Supports (Related UP) Item** window.

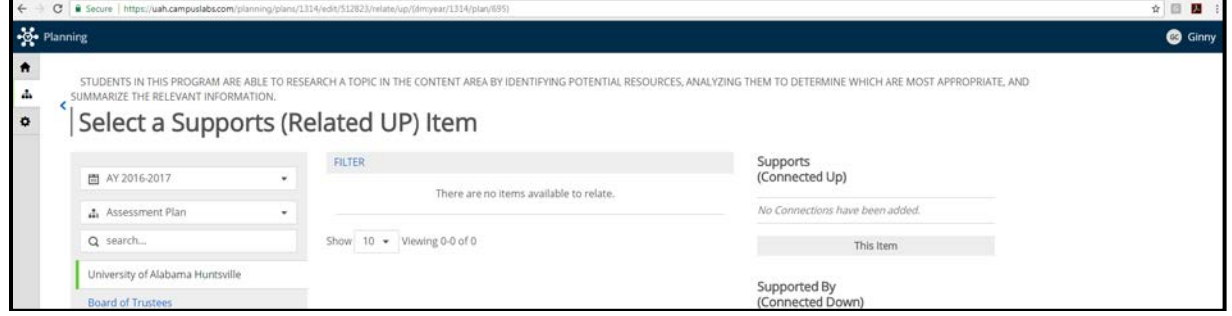

4. Change the second drop-down from "Assessment Plan" to "Strategic Plan."

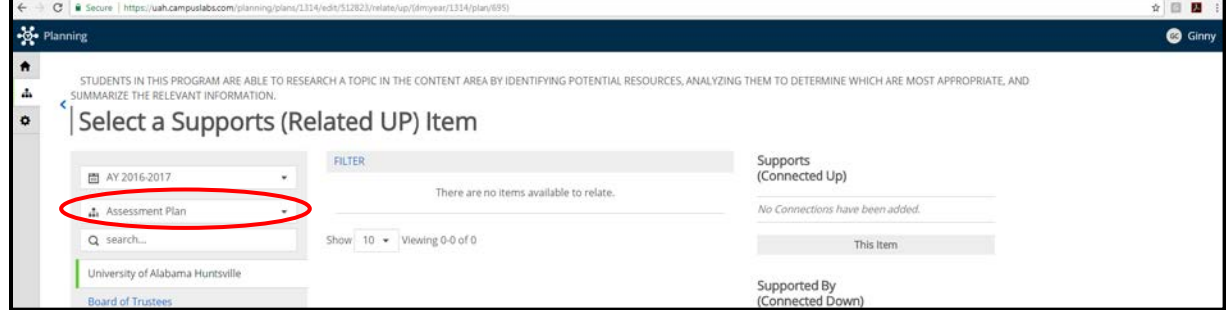

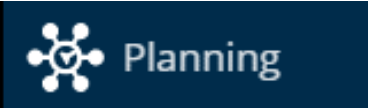

### The elements of the UAH Strategic Plan are now displayed.

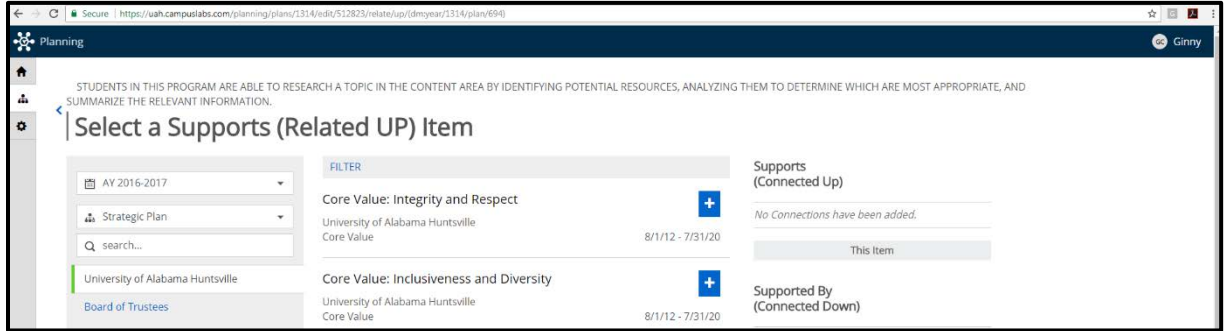

5. Click the blue **+** next to an item to select it.

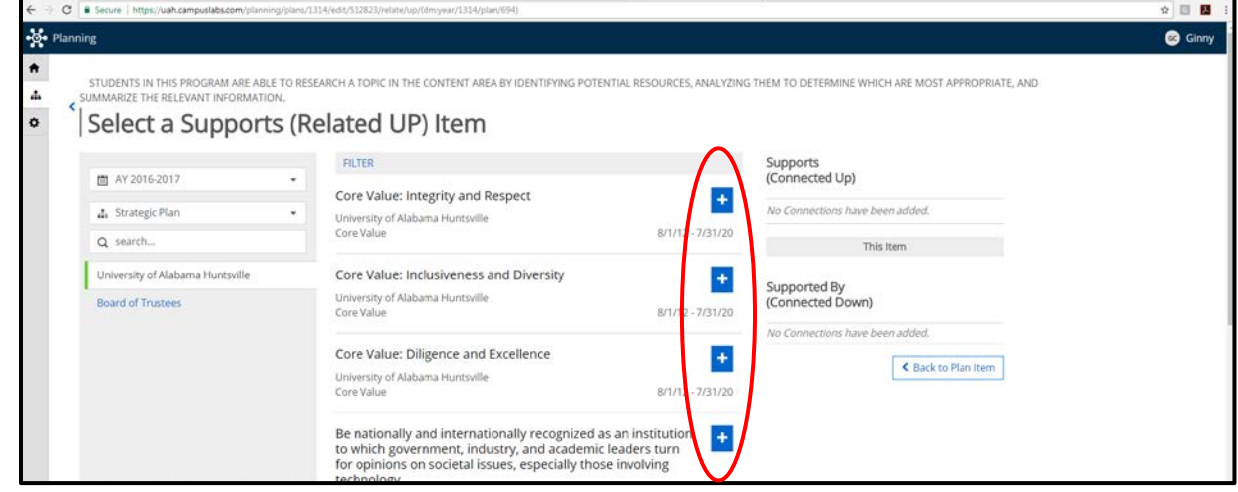

6. *Optional:* Use the **FILTER** button to filter for the specific elements (e.g. Goal, Core Value).

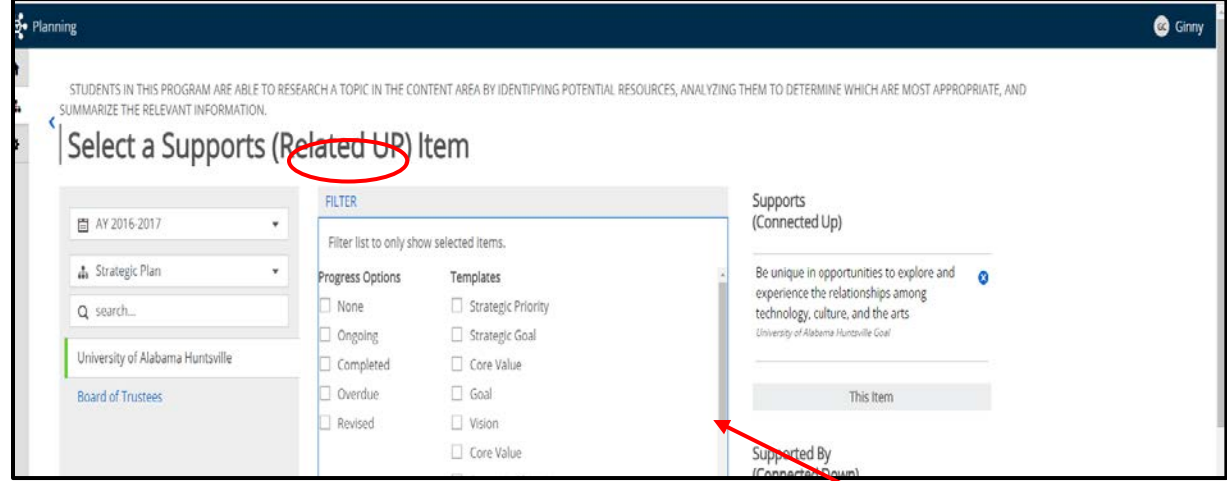

Indicate which items should be included and then click the **Apply Filters** button.

*Note: Navigating off the tab will remove any FILTER, Sort, or Page options selected.*

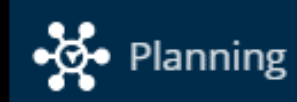

10. *Optional:* Use the **Page Numbers** at the bottom of the page to access more items.

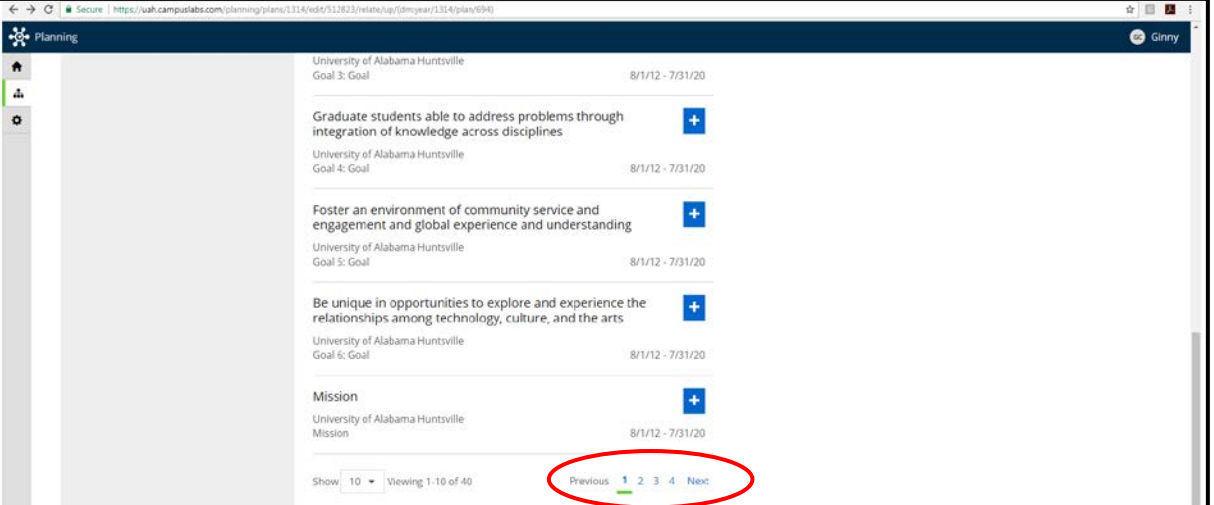

11. Click the **Back to Plan Item** button when finished.

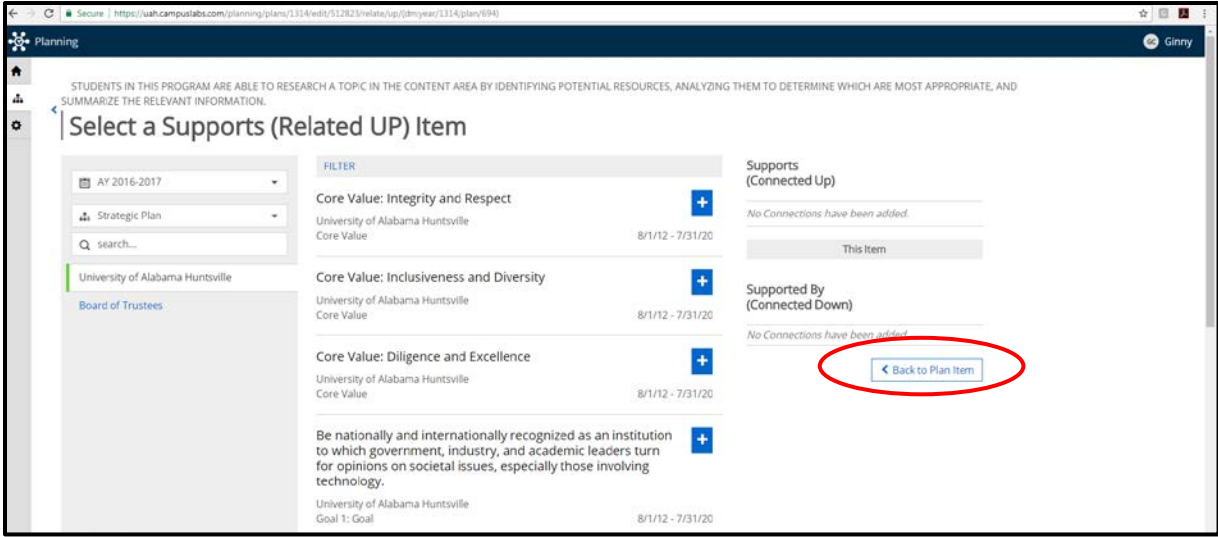

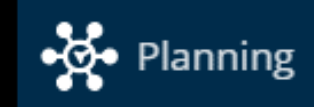

# <span id="page-11-0"></span>**Section 6: Uploading a file**

- 1. Log on to OIRA-Planning and edit the appropriate outcome. (See Section 4.)
- 2. Navigate to the appropriate template element and click the **+File** link.

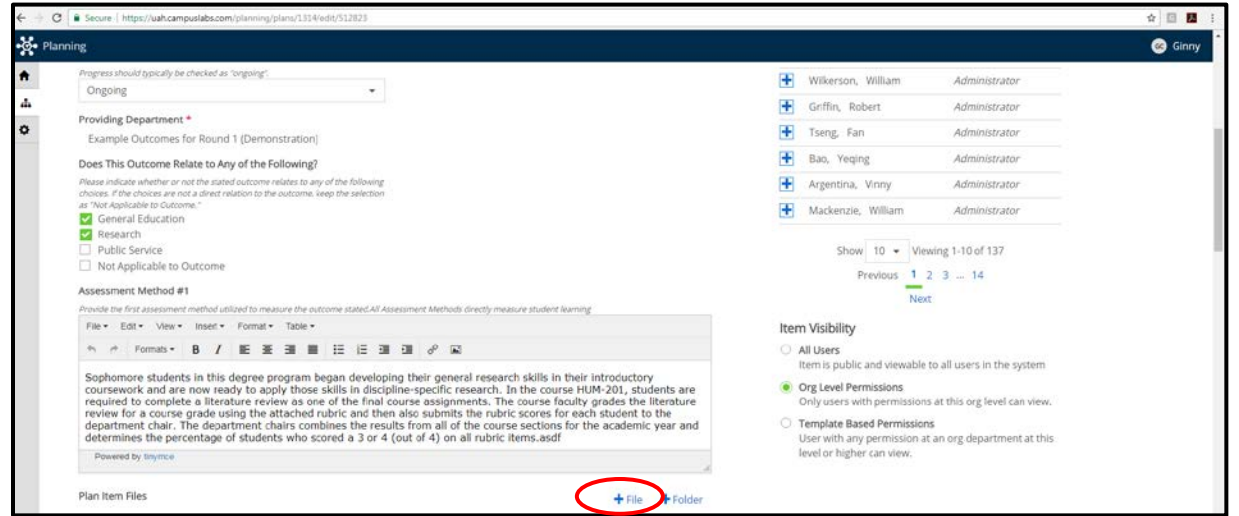

This brings up a new file explorer window.

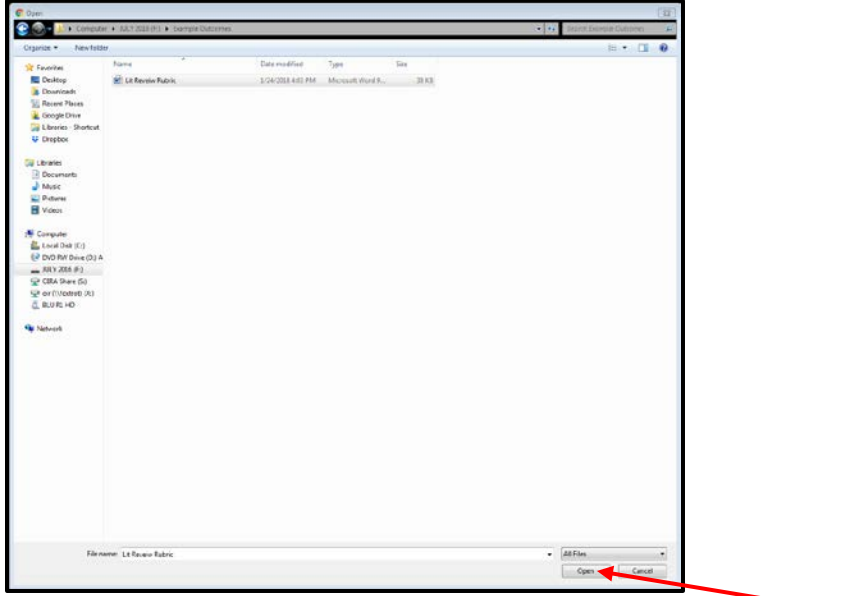

3. Locate the appropriate file on your computer, select the file, and the click the **Open** button.

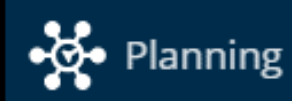

#### The file name now appears as a blue link.

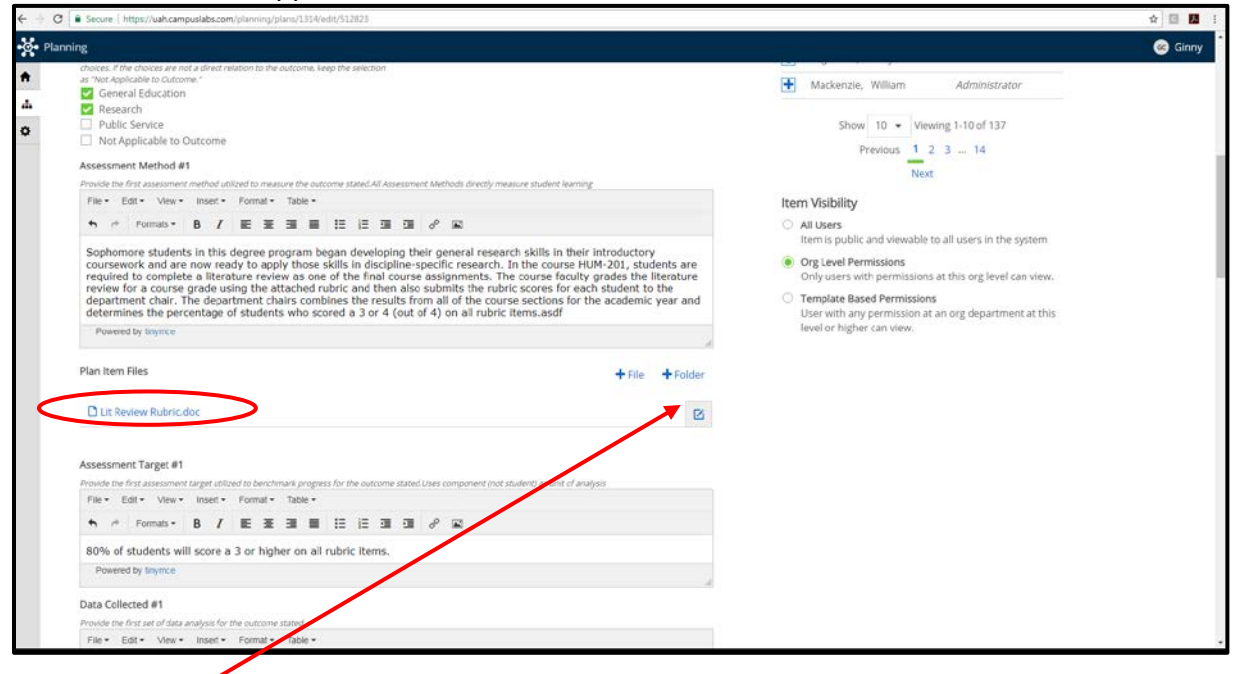

- 4. Click the **Edit icon** to rename, replace, or delete the file.
- 5. Click the blue **Save** button after any changes.

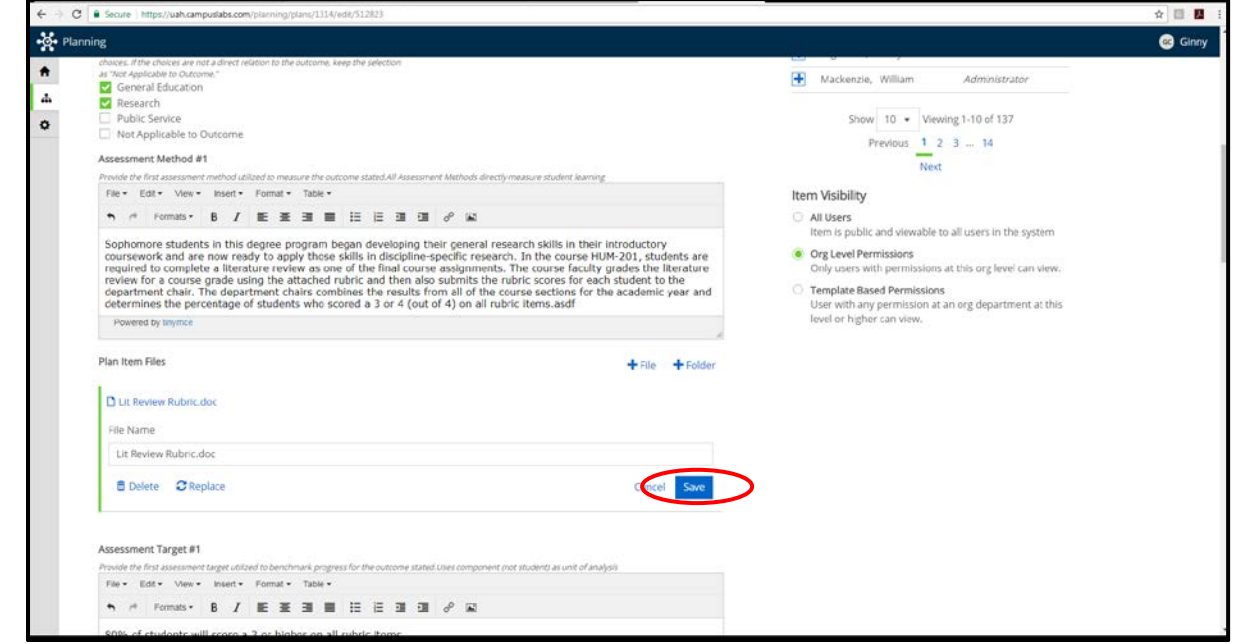

6. Repeat as needed until all files are uploaded.

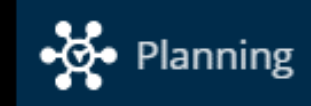

# <span id="page-13-0"></span>**Section 7: Assigning a Responsible User**

*Items assigned this way display for that user in the Responsible Items tab on the Dashboard.*

- 1. Log on to OIRA-Planning and edit the appropriate outcome. (See Section 4.)
- 2. Click the **Permissions** tab.

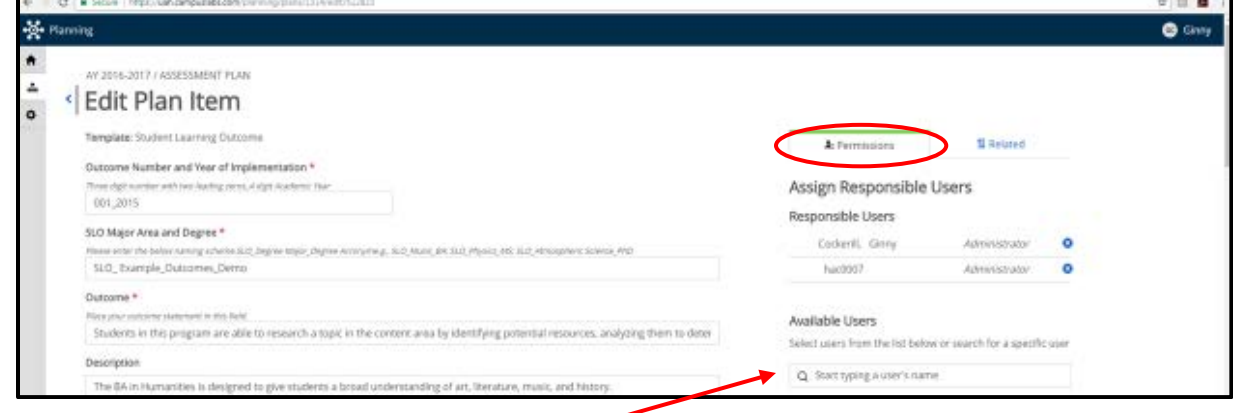

- 3. Start typing the user name in the **search box** under **Available Users**.
- 4. Click the select the appropriate user from the list displayed.

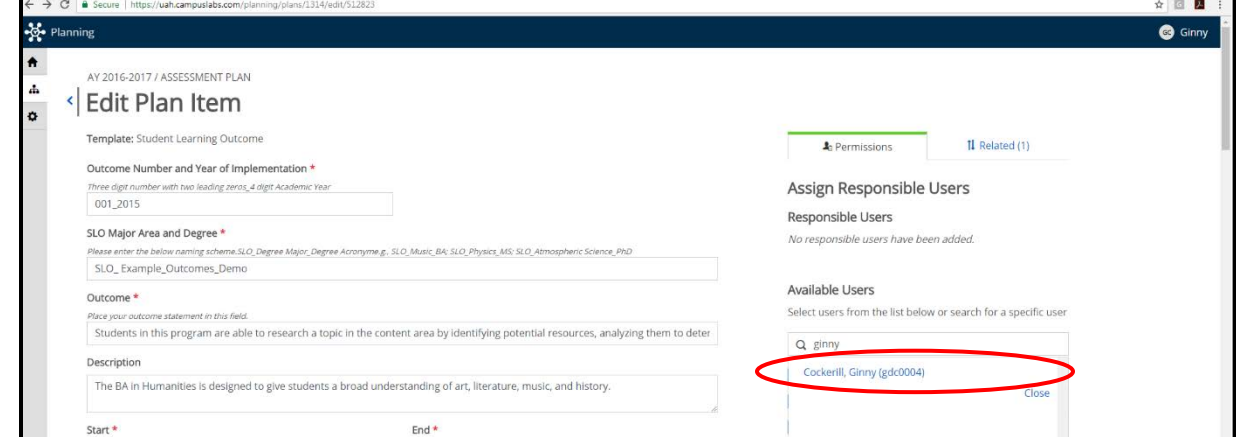

### The user now appears on the list of **Responsible Users**.

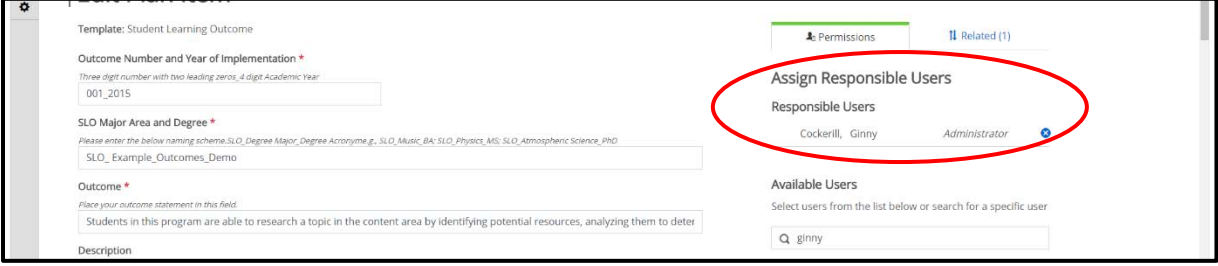

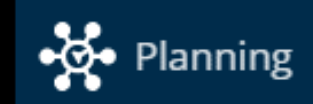

# <span id="page-14-0"></span>**Section 8: Viewing or printing a Report**

- 1. Log on to OIRA-Planning and access the appropriate **Org Chart** unit. (See Section 3.)
- 2. Click the **Reports** tab to display the tabs of reports available for that unit.

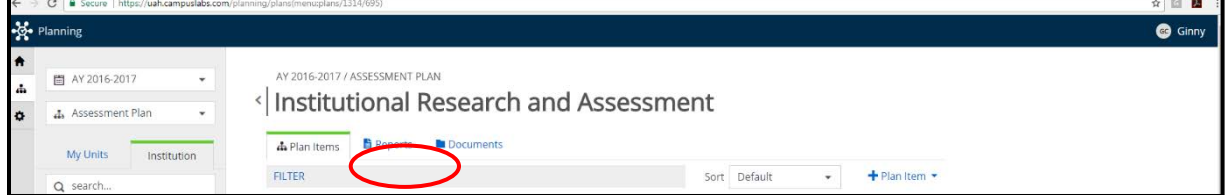

The **Full Assessment Plan Report** includes all Outcomes for the unit. The default reporting dates are shown below the report name.

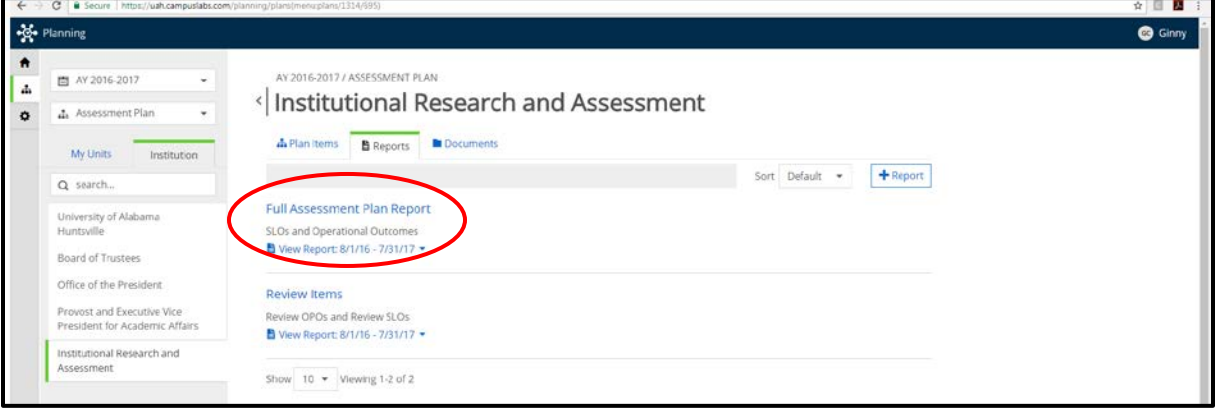

The **Review Items Report** includes all Review Items for the unit. The default reporting dates are shown below the report name.

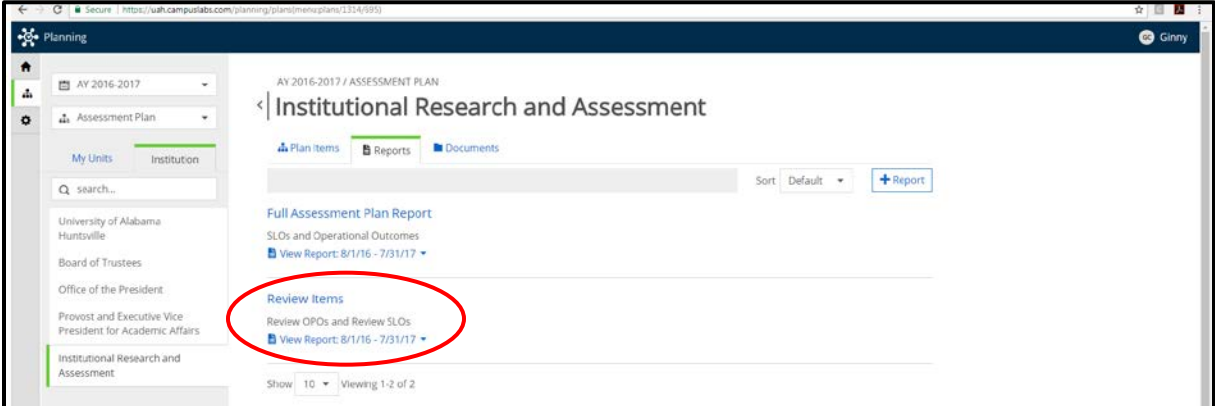

3. Click the **View Report** link under the appropriate report to display the report options.

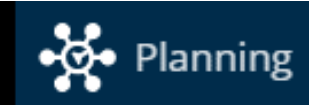

#### 4. Click **View Report** option.

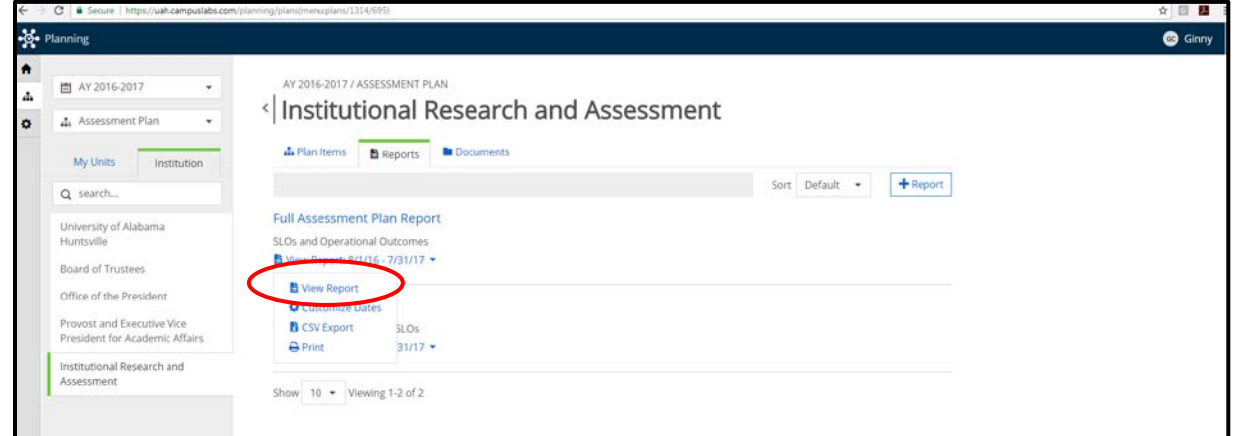

### The Report displays as a webpage in a new tab.

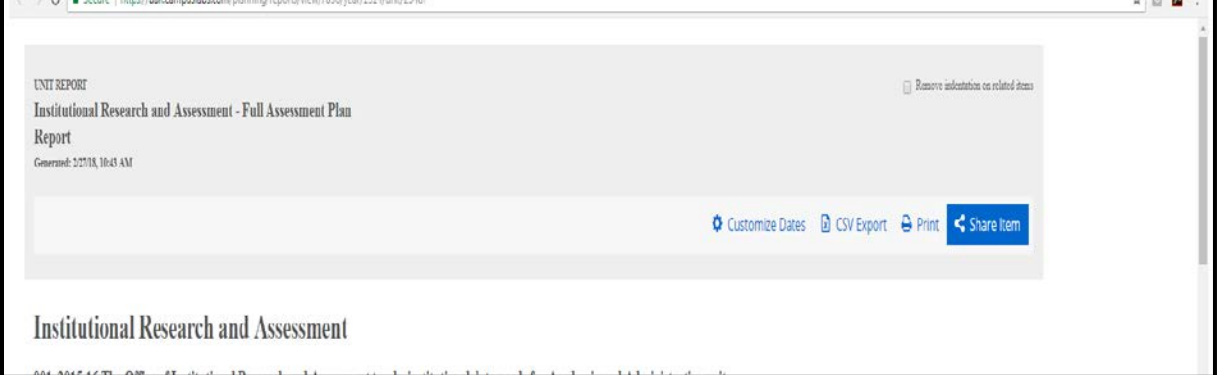

5. *Optional:* Use the Print option to print a hard copy of the report or to print to pdf.

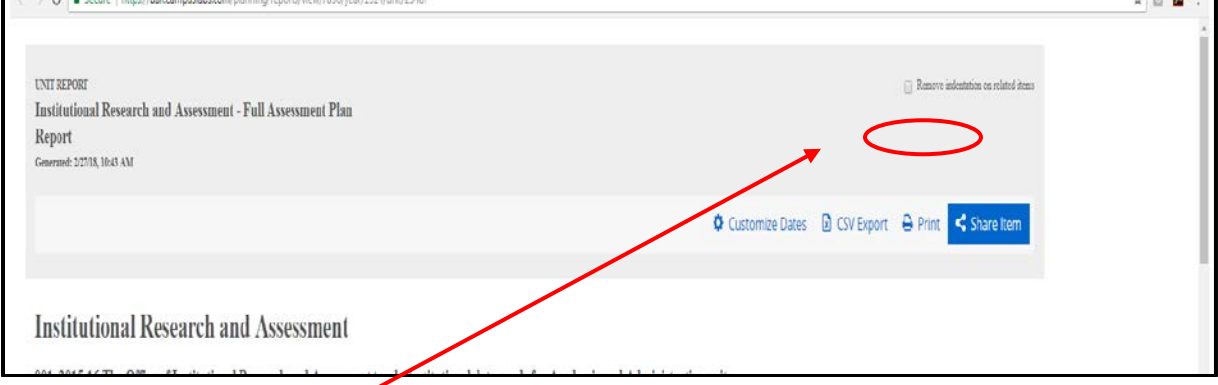

- 6. *Optional:* Use the CSV Export option to view the report in as an Excel file.
- 7. *Optional:* Copy and paste the report text into Word document or other software if needed.

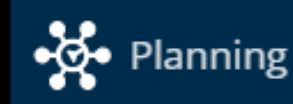

8. *Optional:* Click the Customize Dates option to view a report from a different reporting year.

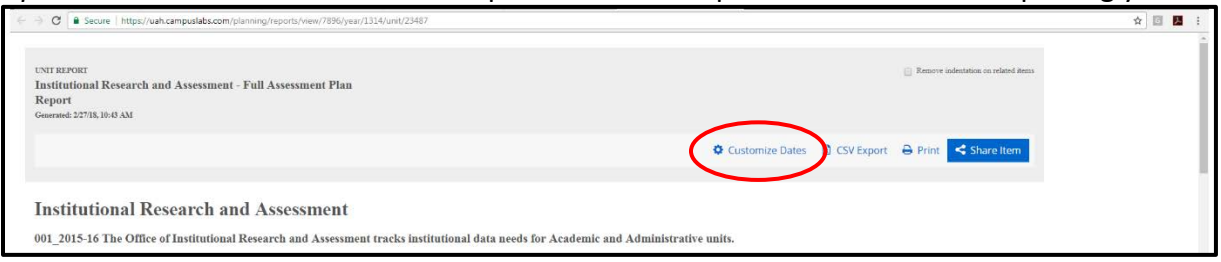

### This displays the **Custom Report Date Range** window.

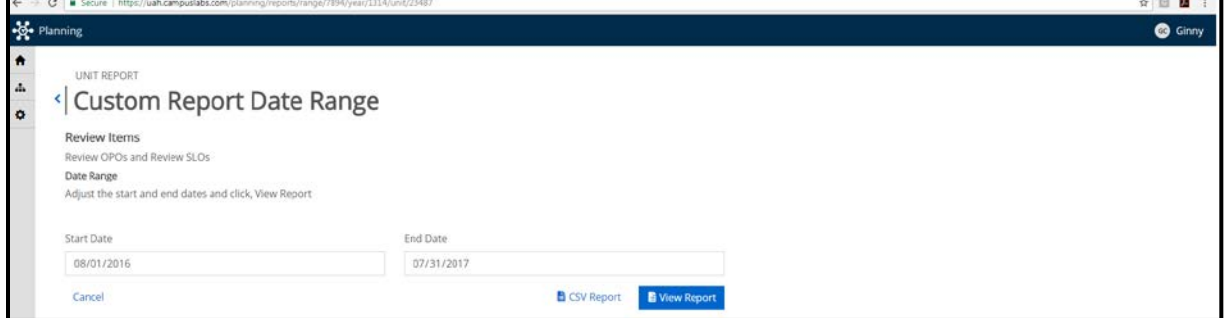

#### Click to the **year** in the **Start Date**

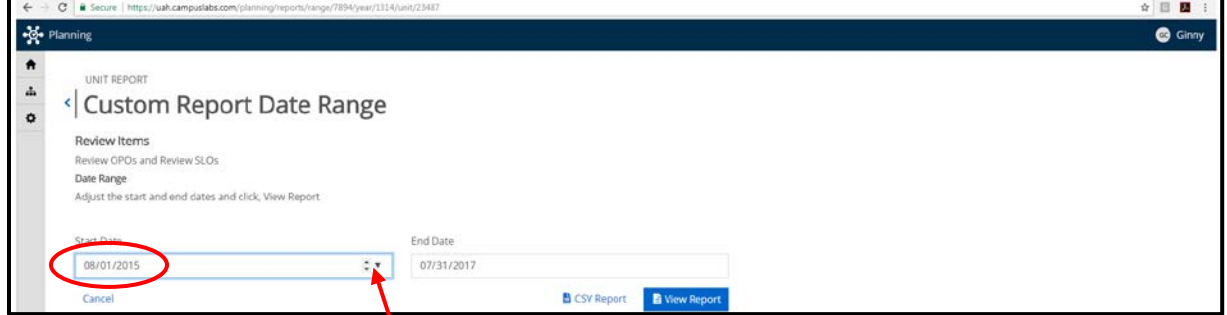

Click either the **up or down arrow** to select the appropriate year. Repeat for the **End Date**.

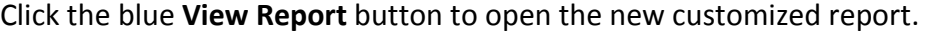

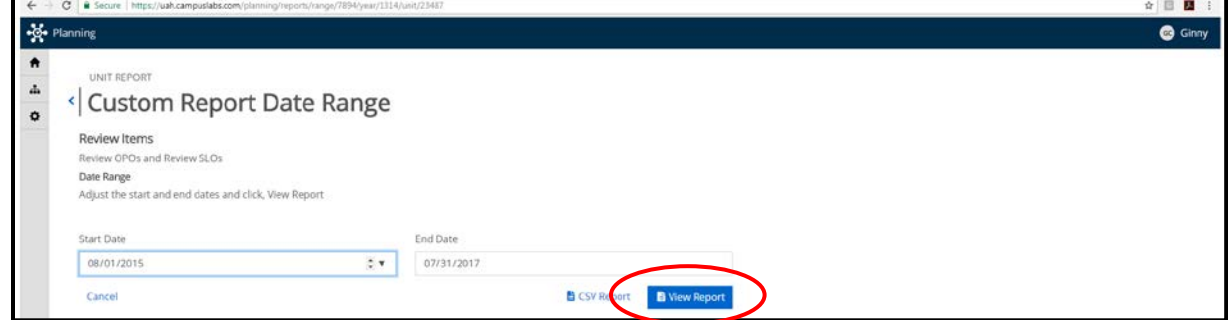

9. Close the tab to exit the report.

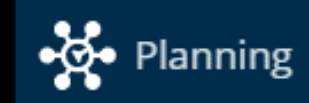

### <span id="page-17-0"></span>**Section 9: Adding a new Outcome**

- 1. Log on to OIRA-Planning and access the appropriate **Org Chart** unit. (See Section 3.)
- 2. Check the **Academic Year** setting to ensure it is set for the correct year.

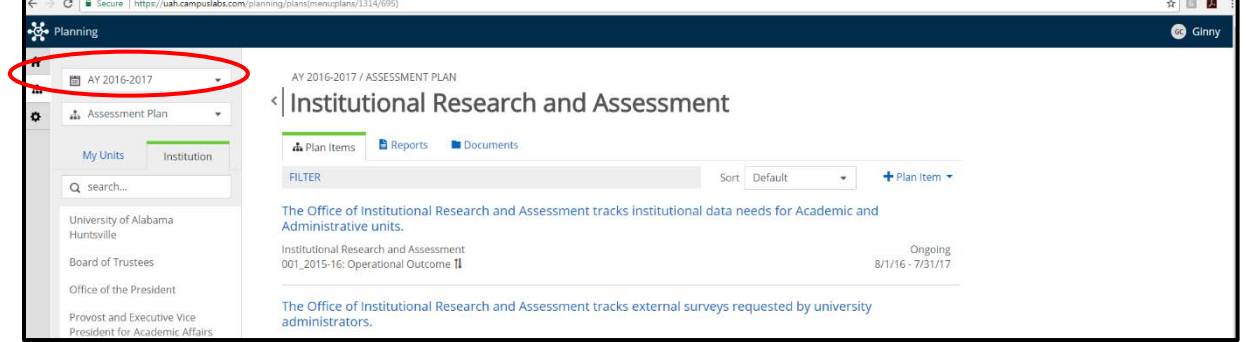

3. Click on the **Plan Items** tab.

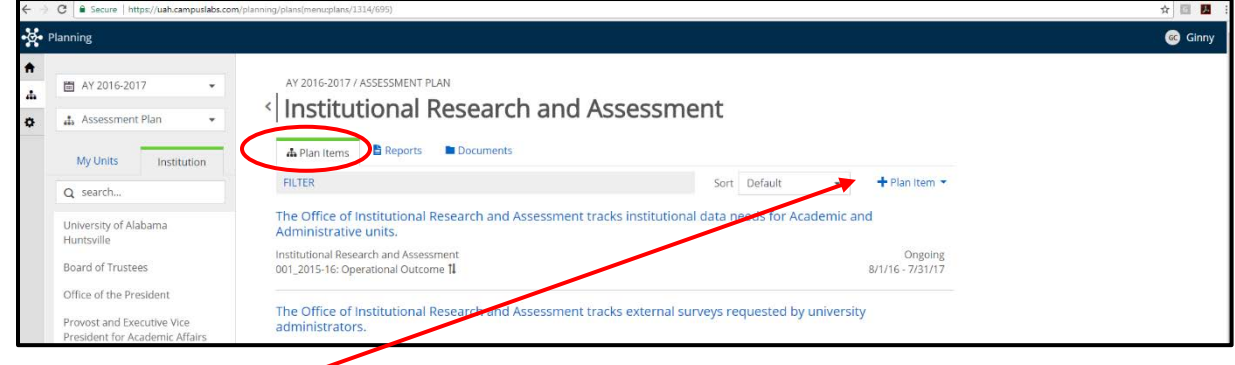

- 4. Click on the **+ Plan Item** link on the right.
- 5. Choose **Student Learning Outcome** or **Operational Outcome** from the drop-down list.

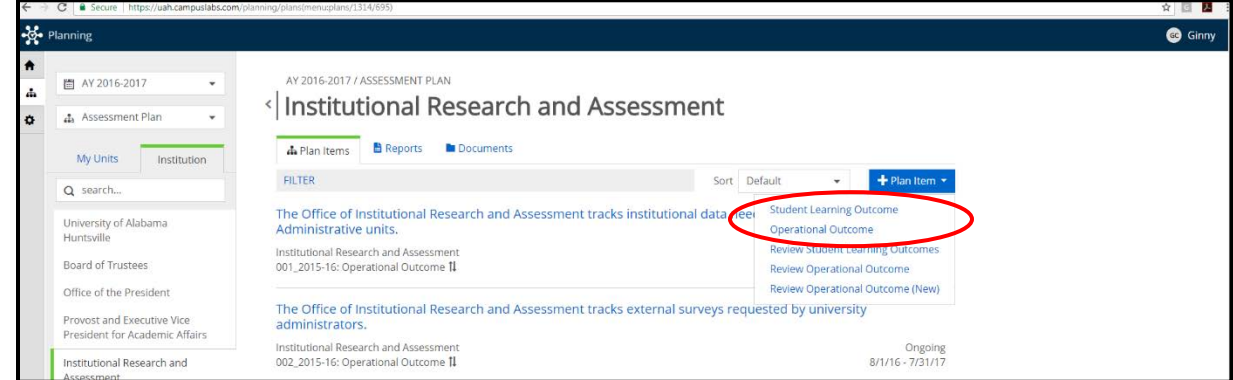

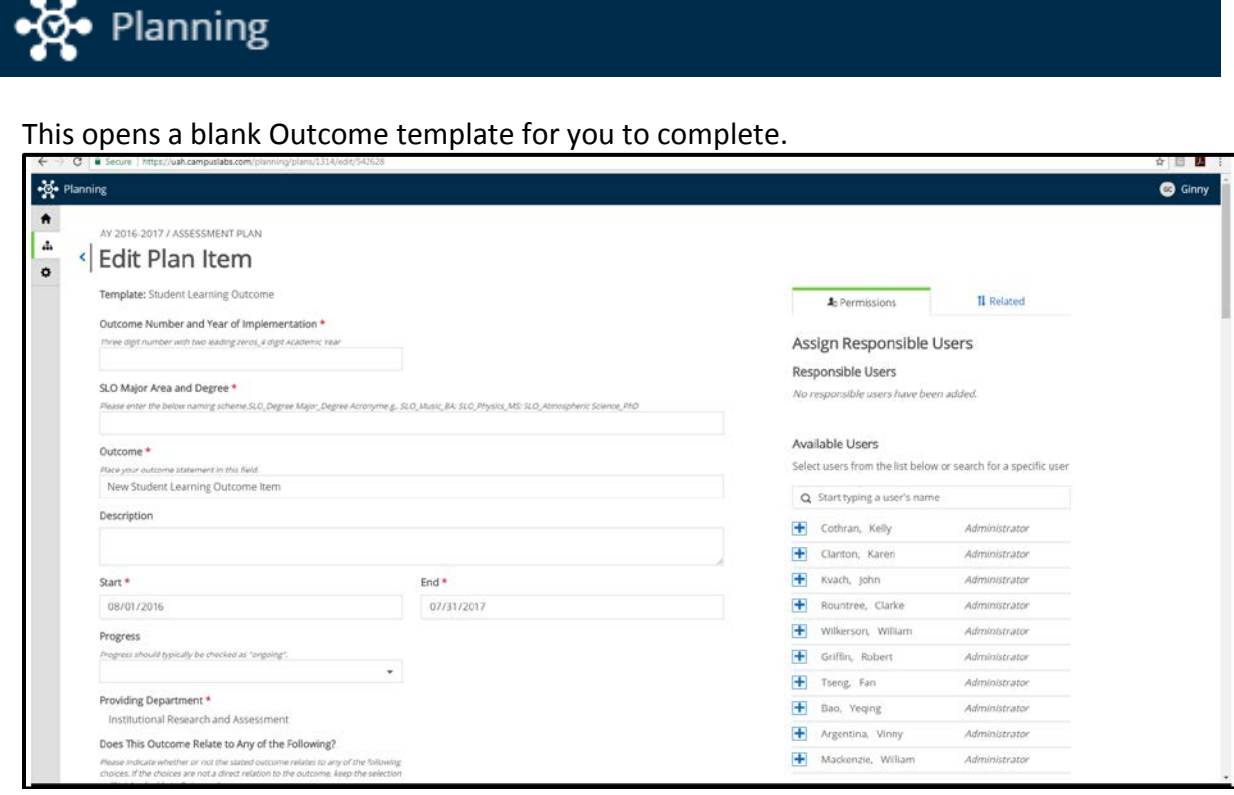

*Note: Changes to an outcome are saved immediately. Textboxes include an Undo option but there is no cancel or undo option for the outcome as a whole.*

- 6. Enter the **Outcome Number and Year of Implementation** as a three digit number (e.g. 001, 002, etc.) with an underscore (e.g. \_) and then the academic year (e.g. 15-16) the outcome was first added.
- 7. For SLOs, enter the **SLO Major Area and Degree** as the outcome type (SLO) with an underscore (e.g. ) followed by the unit (e.g. OIRA or Biology BA). For OPOs, enter the **Operational Outcome and Unit Name** as the outcome type (OPO) with an underscore (e.g.) followed by the unit (e.g. OIRA or Biology BA). An additional underscore and short name for the outcome can be added if desired.
- 8. Enter the **Outcome** as the actual outcome statement or title. (This field is limited to 255 characters.)
- 9. Confirm that the **Start Date** and **End Date** have auto-populated correctly. The **Start Date** is August 1 of the current academic year. The **End Date** is July 31 of the current academic year.
- 10. Click the drop-down arrow for the **Progress** field to select the "Ongoing" option. Use the "Completed" option only if a unit decides to discontinue an outcome.
- 11. For SLOs, complete the **Does This Outcome Relate to Any of the Following?** field if the outcome meet any of the special categories.

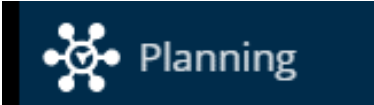

12. Use the **scrollbar** at right to navigate to the next component of the template. Or use the Tab key to move from one field to the next.

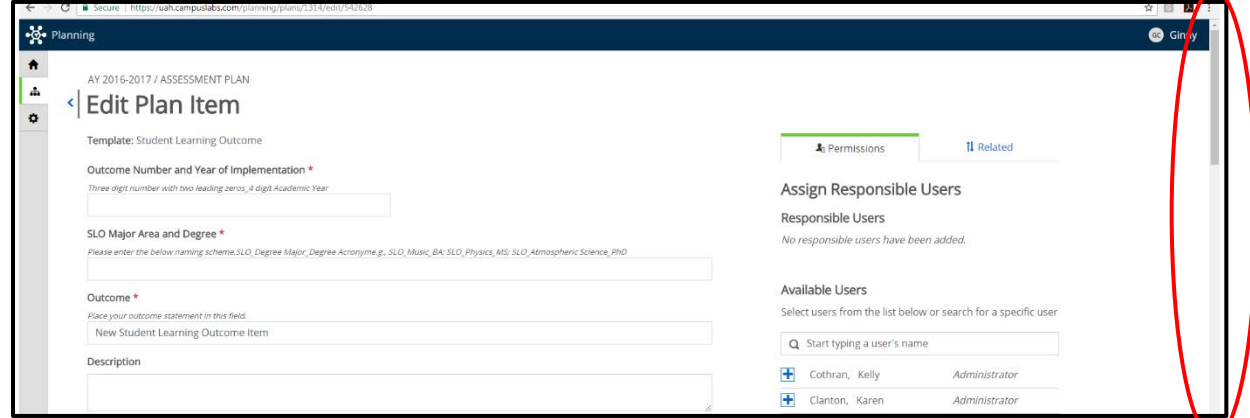

- 13. Click in each field to type directly in it or copy/paste from an existing document.
- 12. *Optional:* Relate the Outcome to the Strategic Plan. (See Section 5.)
- 13. *Optional:* Upload supporting files such as rubrics, surveys, or data reports. (See Section 6.)
- 14. *Optional:* Assign a Responsible User. (See Section 7.)
- 14. Click the blue **Done** button at the bottom of the outcome to exit or when all changes are complete.

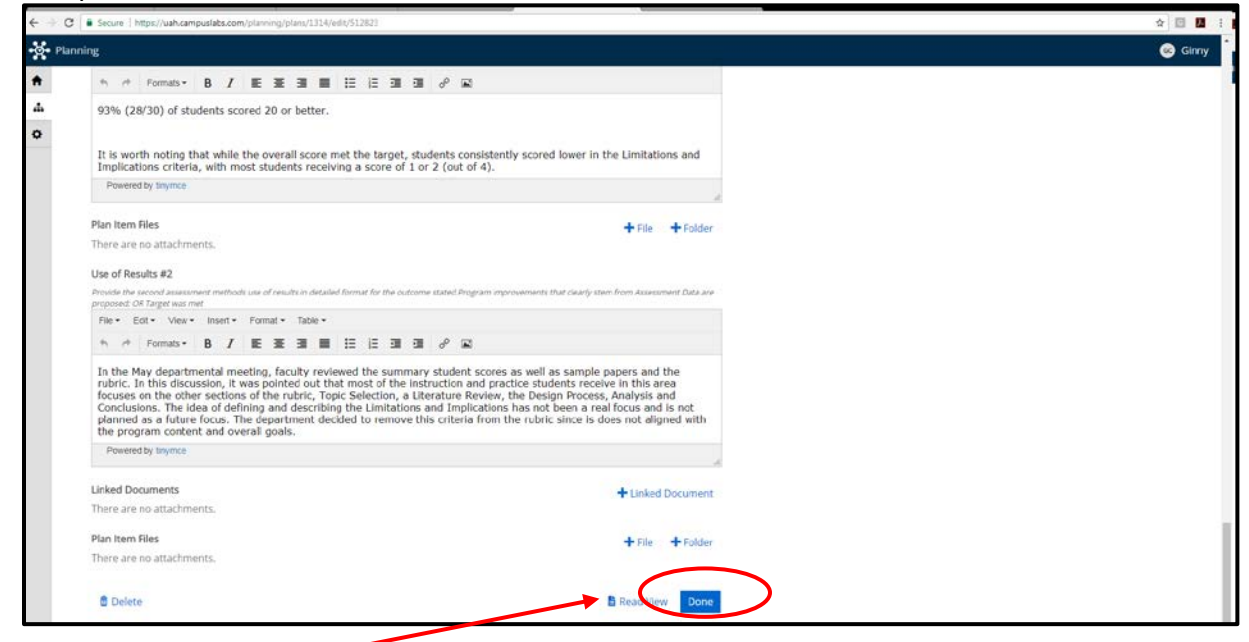

15. Use the **Read View** button to view the outcome as it will appear in a report.

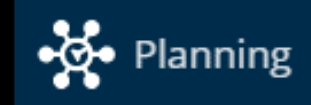

### <span id="page-20-0"></span>**Section 10: Deleting an Outcome**

This action cannot be undone. Once an outcome is deleted, it cannot be restored.

- 1. Navigate so that you can see the Outcome you want to edit in the list, either on the Dashboard (Section 2) or the Org Chart (Section 3).
- 2. Check the **Academic Year** setting to ensure it is set for the correct year.

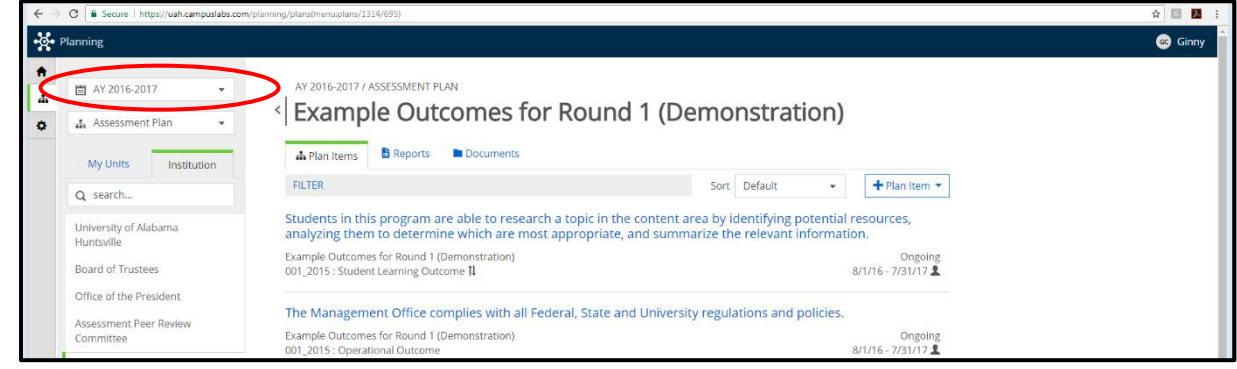

*Note: Deleting an outcome removes it from the current Academic Year only.*

3. Click on the **blue title** to open the Outcome.

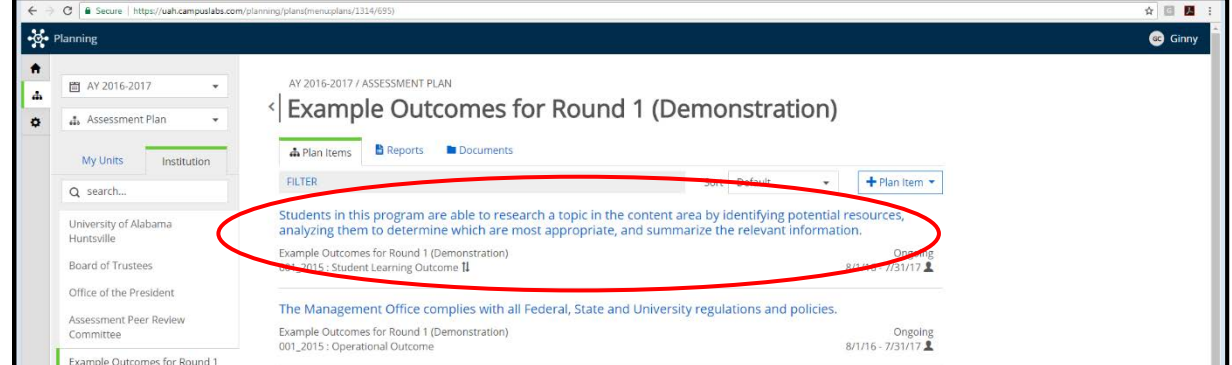

4. Use the **scrollbar** at right to scroll to the bottom of the screen.

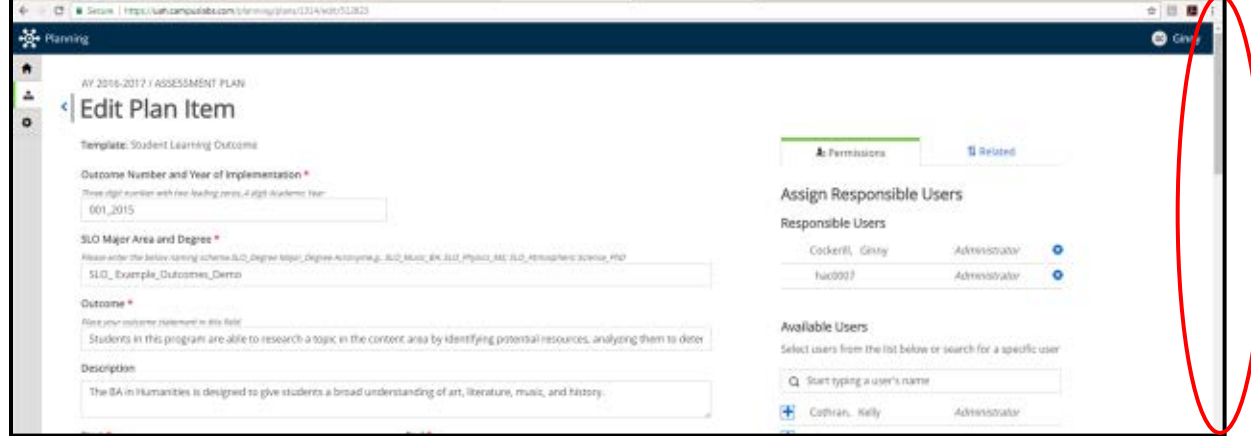

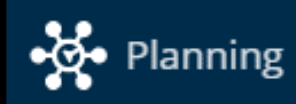

#### 5. Click the **Delete** option on the far left.

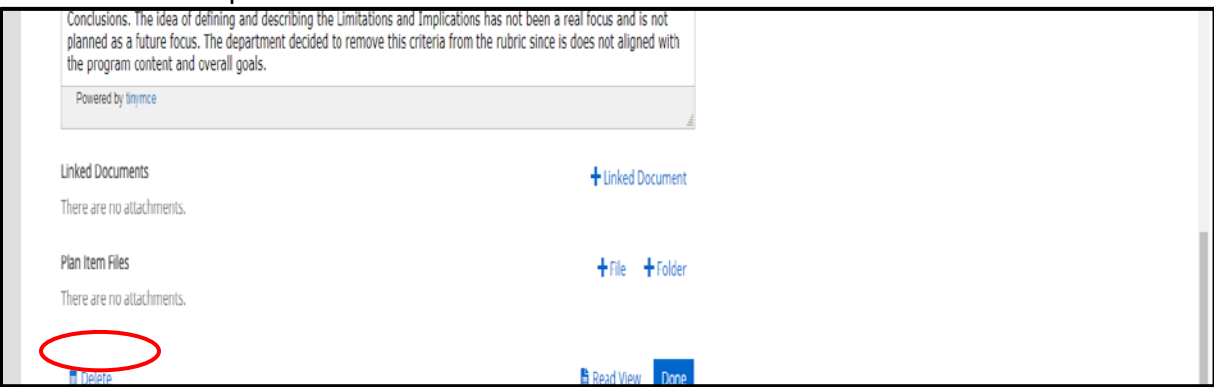

6. Click the blue **Confirm** button to delete the outcome.

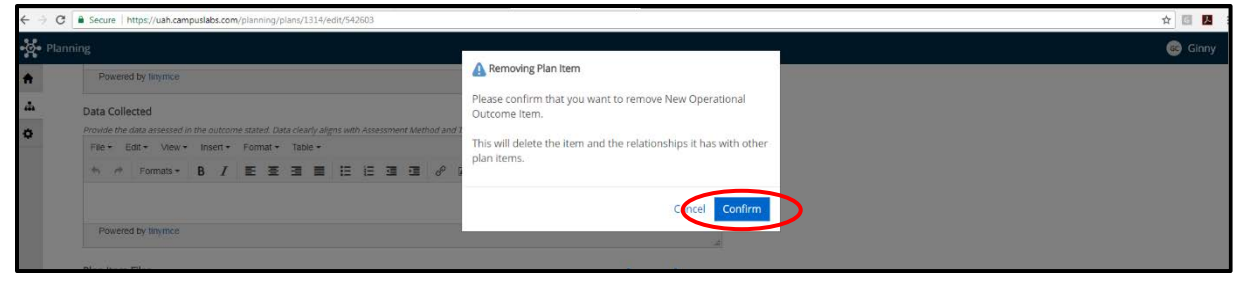

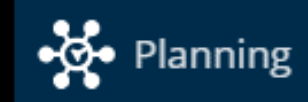

### <span id="page-22-0"></span>**Section 11: Completing a Review Item**

- 1. Ensure that you have access to the outcomes being reviewed, either in hardcopy or by viewing a report. (See Section 8.)
- 2. Log on to OIRA-Planning and access the appropriate Org Chart **and** unit. (See Section 3.)
- 3. Check the **Academic Year** setting to ensure it is set for the correct year.

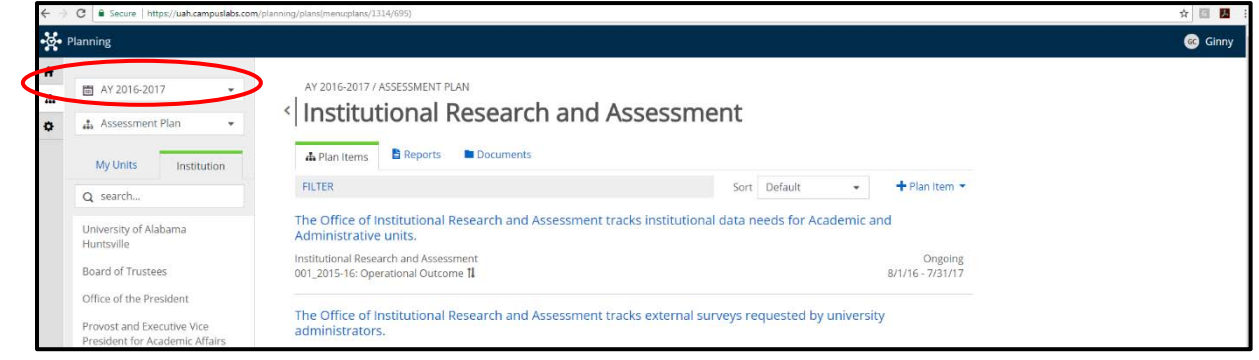

4. Check the next drop-down to ensure it is set for **Assessment Plan.** 

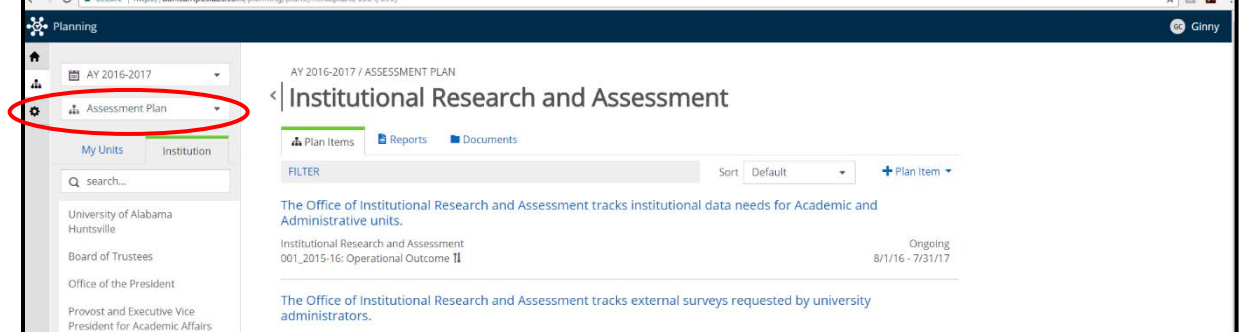

5. Click on the **Plan Items** tab.

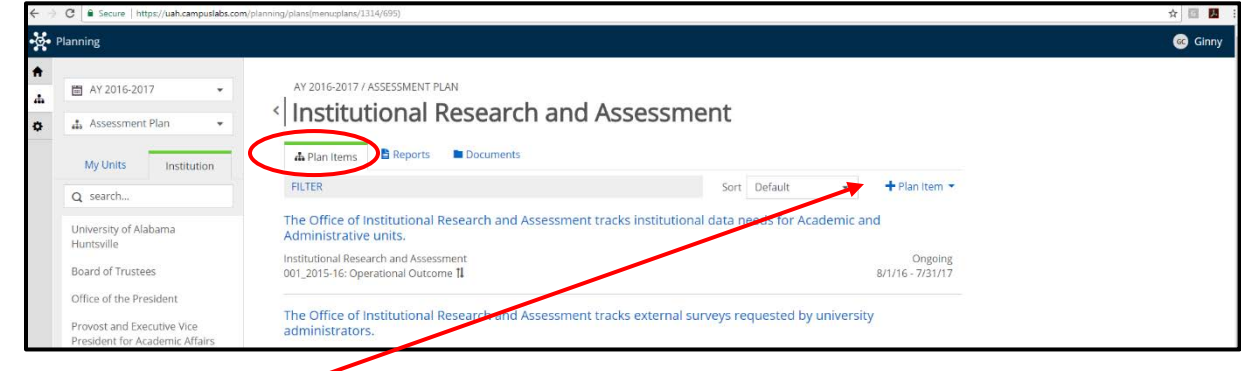

6. Click on the **+ Plan Item** link on the right.

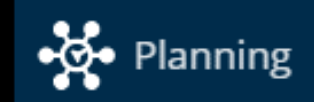

7. Choose **Review Student Learning Outcome** or **Review Operational Outcome** from the dropdown list.

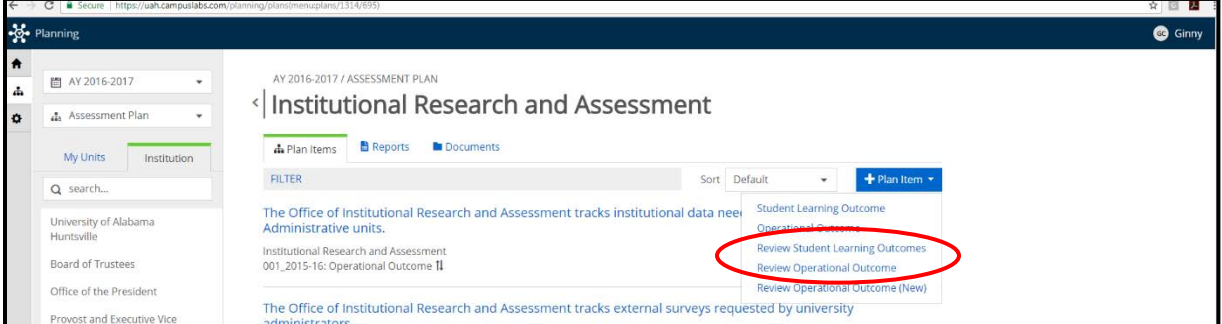

This opens a blank Review Item template for you to complete.

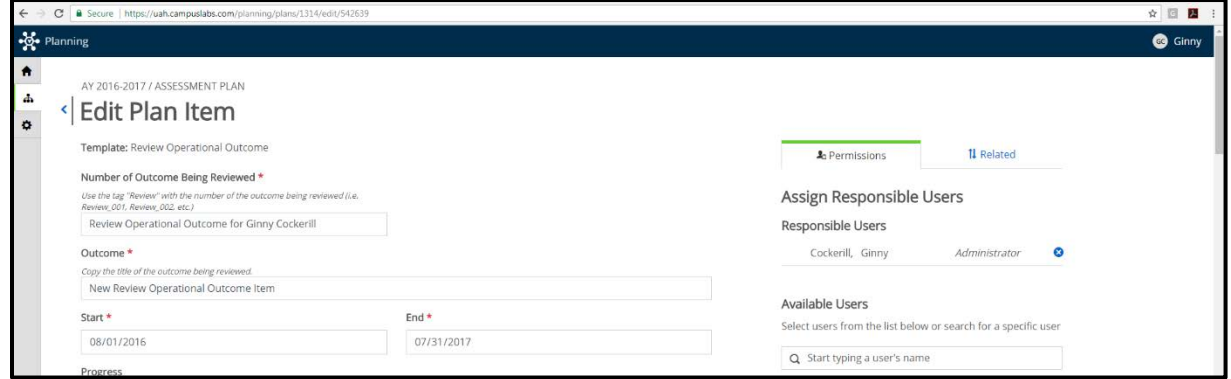

*Note: Changes to a Review Item are saved immediately. Textboxes include an Undo option but there is no cancel or undo option for the Review Item as a whole.*

- 8. Enter the **Outcome Number and Year of Implementation** as the word "Review\_" followed by the outcome number and your name.
- 9. Enter the **Outcome** as the word "Review\_" followed by the actual wording of the outcome.
- 10. Use the **scrollbar** or the tab key to navigate through the rest of the template. Or use the Tab key to move from one field to the next.

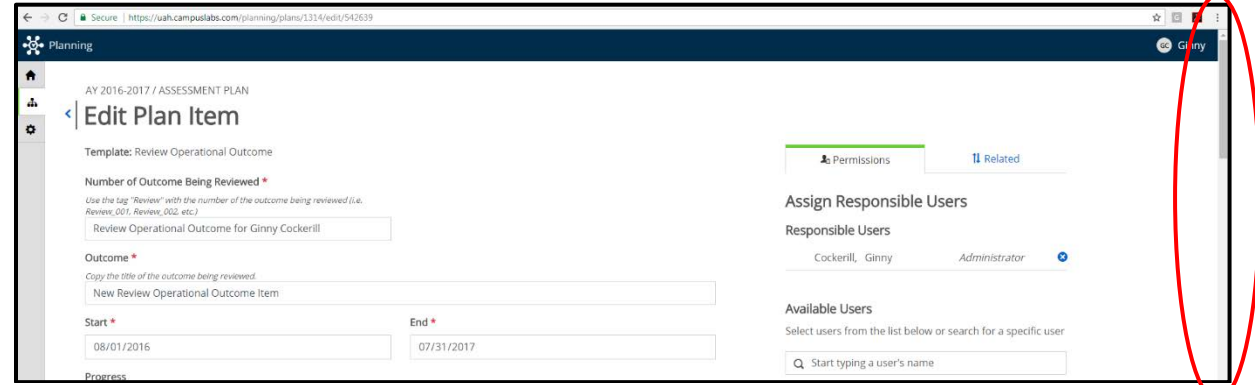

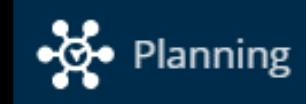

11. Click the dropdown menu next to each item and choose the appropriate response, "Evident" or "Not Evident."

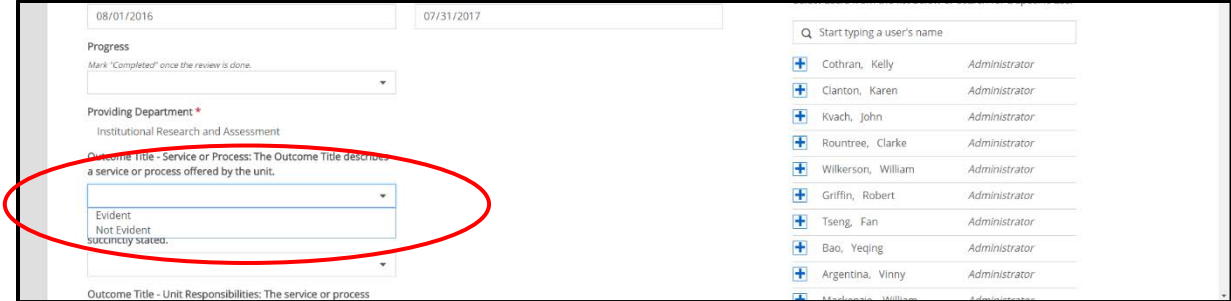

12. Click in each Comment field to type directly in it or copy/paste from an existing document. Include, at minimum, a comment for any criteria marked "Not Evident" and any other comments as needed.

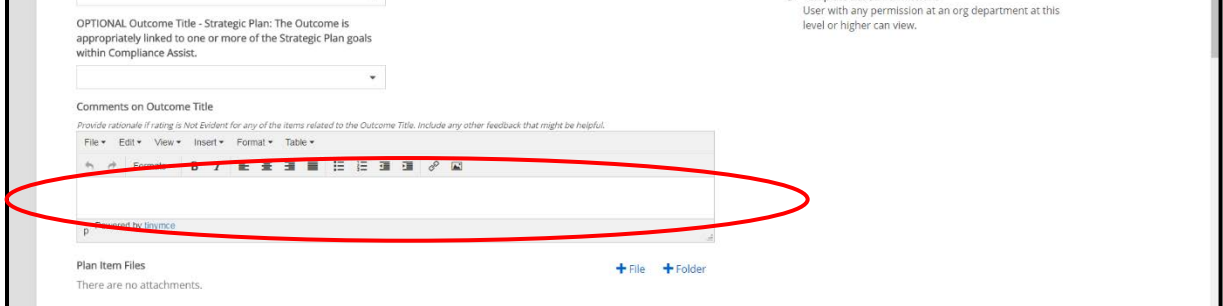

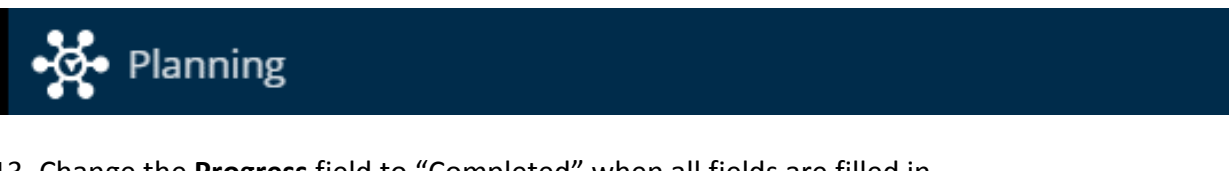

13. Change the **Progress** field to "Completed" when all fields are filled in.

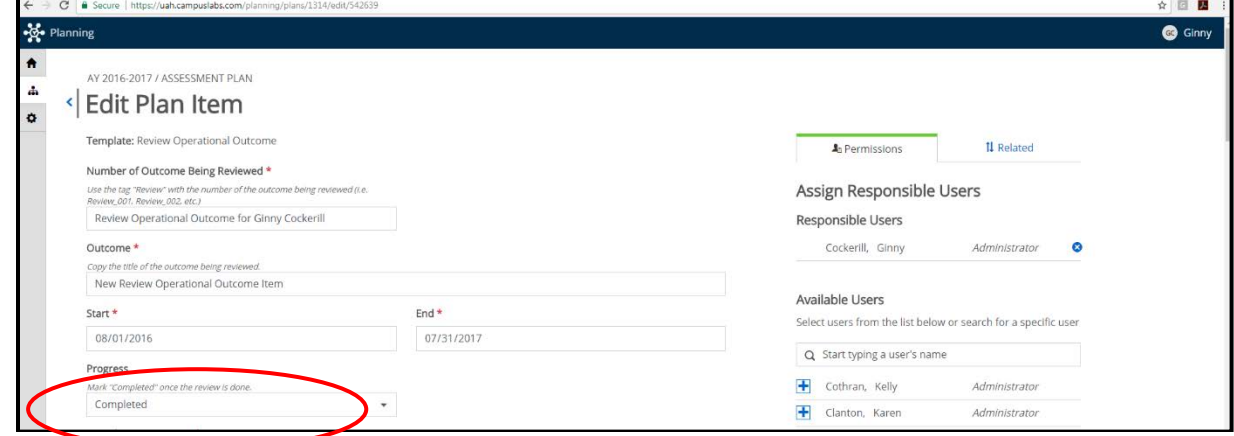

14. Click the blue **Done** button at the bottom of the page to exit or when the review item is complete.

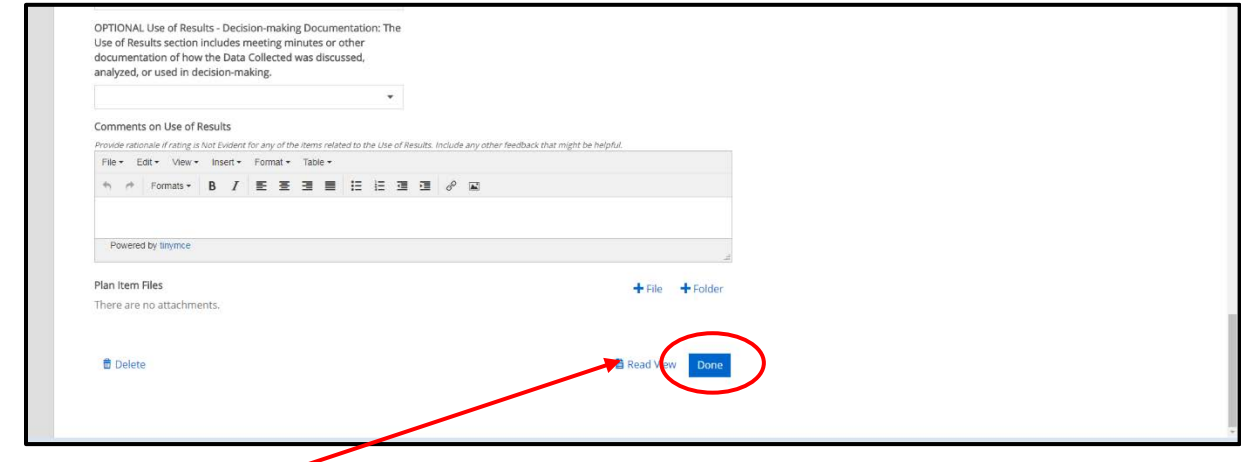

15. Use the **Read View** button to view the review item as it will appear in a report.